Мобильное приложение «Служба крови»

# **РУКОВОДСТВО ПОЛЬЗОВАТЕЛЯ**

НА 32-Х ЛИСТАХ

**Москва**

**2021**

# СОДЕРЖАНИЕ

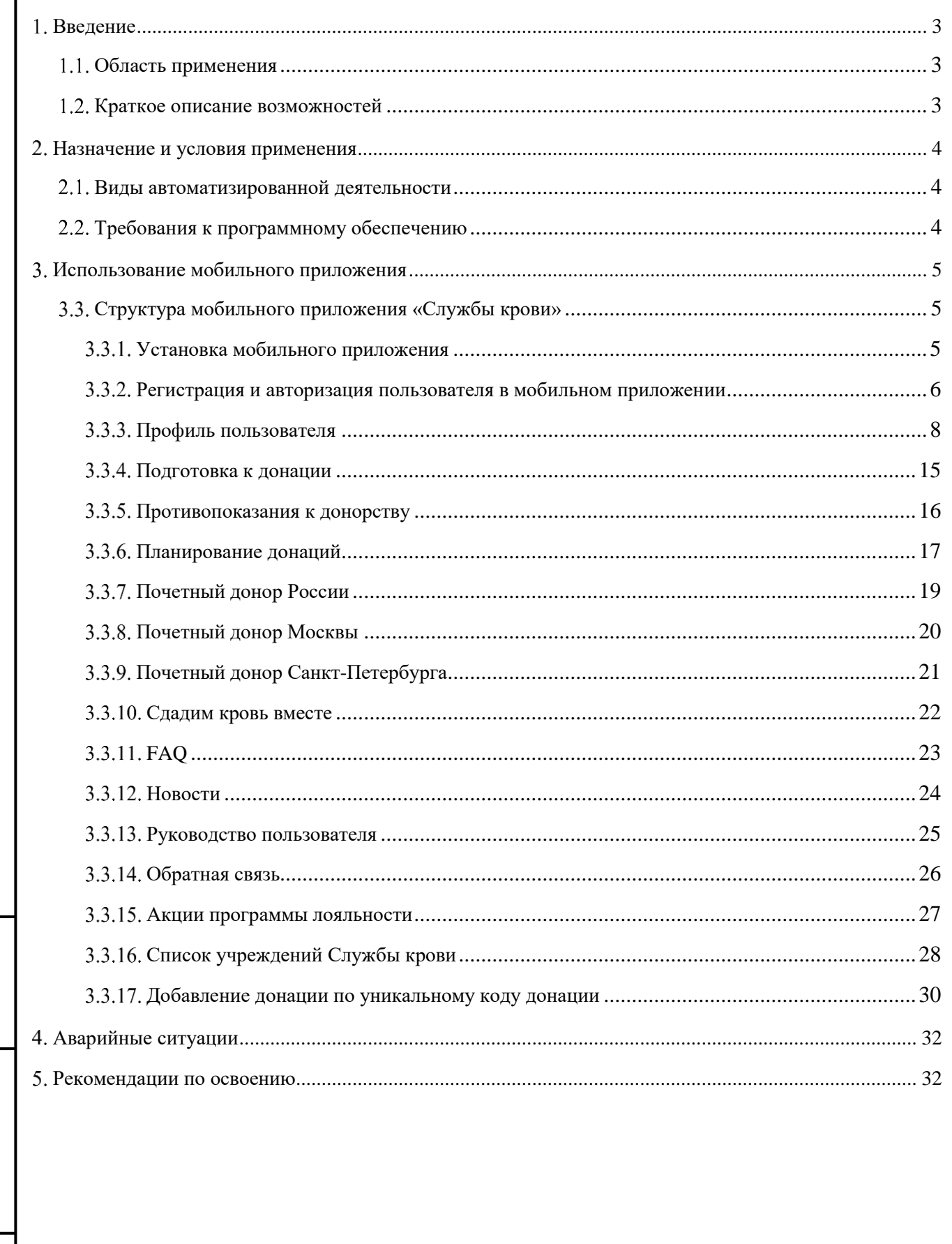

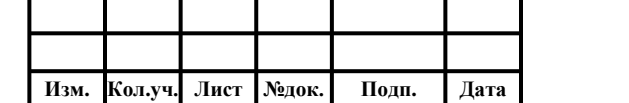

Взам. инв.

Подп. и дата

Инв. № подл.

#### <span id="page-2-0"></span>**ВВЕДЕНИЕ**

### **Область применения**

<span id="page-2-1"></span>Мобильное приложение «Служба крови» предназначено для предоставления полного спектра информации по вопросам донорства крови и ее компонентов для всех основных целевых групп – участников донорского движения, в том числе по основным направлениям пропаганды массового донорства крови и ее компонентов.

#### <span id="page-2-2"></span>**Краткое описание возможностей**

Мобильное приложение «Служба крови» обеспечивает:

- 1. Руководство по использованию приложения;
- 2. Возможность беспрепятственного поиска и получения доступа ко всей текстовой информации по вопросам донорства крови и ее компонентов;
- 3. Регистрация и авторизация в мобильном приложении «Служба крови»;
- 4. Управление профилем пользователя (редактирование данных):
	- a. Имя и фамилия;
	- b. Пол;
	- c. Группа крови;
	- d. Kell-принадлежность;
	- e. Резус-принадлежность;
	- f. Подписка на акции;
	- g. Привязать ранее созданный аккаунт;
	- h. Привязать номер телефона;
	- i. Изменить пароль.
- 5. Доступ к информации о подготовке к донации;
- 6. Доступ к информации о противопоказаниях к донорству
	- a. Абсолютные противопоказания;
	- b. Временные противопоказания.
- 7. Возможность запланировать донацию;
- 8. Просмотр донорского светофора на карте поиска учреждений службы крови;
- 9. Доступ к информации о почетном донорстве. Отображение информации о количестве донаций, требуемых для получения статуса «Почетный донор России», «Почетный донор Москвы» и «Почетный донор Санкт-Петербурга».
- 10. Доступ к информации о спланированных совместных донациях;
- 11. Доступ к списку часто задаваемых вопросов и ответов на них;
- 12. Доступ к ленте новостей;

**Взам. инв. Подп. и дата**

Подп. и дата

Взам. инв.

**Инв. № подл.**

нв. № подл.

- 13. Доступ к рецептам здорового питания и возможность фильтрации блюд, подходящих перед донацией;
- 14. Доступ к информации о правилах участия в программе лояльности Службы крови;
- 15. Доступ к функции обратной связи;
	- a. Вопрос к службе технической поддержки;
	- b. Программа лояльности;
	- c. Вопрос к учреждению службы крови.
- 16. Отображение информации о доступных акциях программы лояльности;
- 17. Возможность добавить донацию с помощью уникального кода донации;
- 18. Возможность подтвердить запланированную донацию;
- 19. Отображение информации о совмещённых донациях и их скачивание;
- 20. Отображение результатов анализов по совершенным донациям и построение графика анализов;
- 21. Отображение информации о дате следующей донации;
- 22. Отображение информации об отстранениях;
- 23. Поиск и просмотр информации об учреждениях Службы крови;
- 24. Возможность указания оценки деятельности учреждения, просмотра отзывов об учреждениях Службы крови;
- 25. Возможность оценки приложения и отправки отзыва в Apple Store или Google Play.

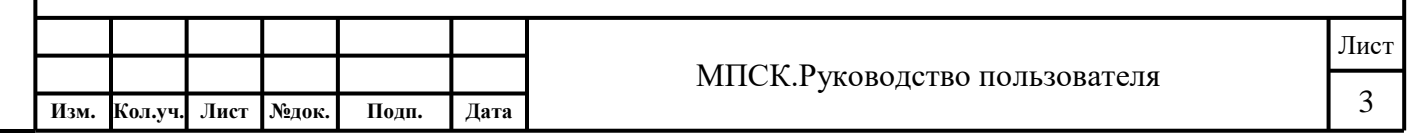

## <span id="page-3-0"></span>**НАЗНАЧЕНИЕ И УСЛОВИЯ ПРИМЕНЕНИЯ**

#### **Виды автоматизированной деятельности**

<span id="page-3-1"></span>Мобильное приложение «Служба крови» предоставляет полный спектр информации по вопросам донорства крови и ее компонентов для всех основных целевых групп - участников донорского движения, в том числе по основным направлениям пропаганды массового донорства крови и ее компонентов:

- Потенциальные доноры;
- Регулярные доноры;
- Молодежные и студенческие объединения;
- Бизнес сообщества;
- Волонтеры;
- Некоммерческие и общественные организации;
- Средства массовой информации (далее СМИ);
- Сотрудники организаций Службы крови.

#### **Требования к программному обеспечению**

<span id="page-3-2"></span>Для корректного использования мобильного приложения «Службы крови» требуется мобильные операционные системы:

- $iOS$  версии 8.0-14.8;
- Android версии 6.0-11.0.

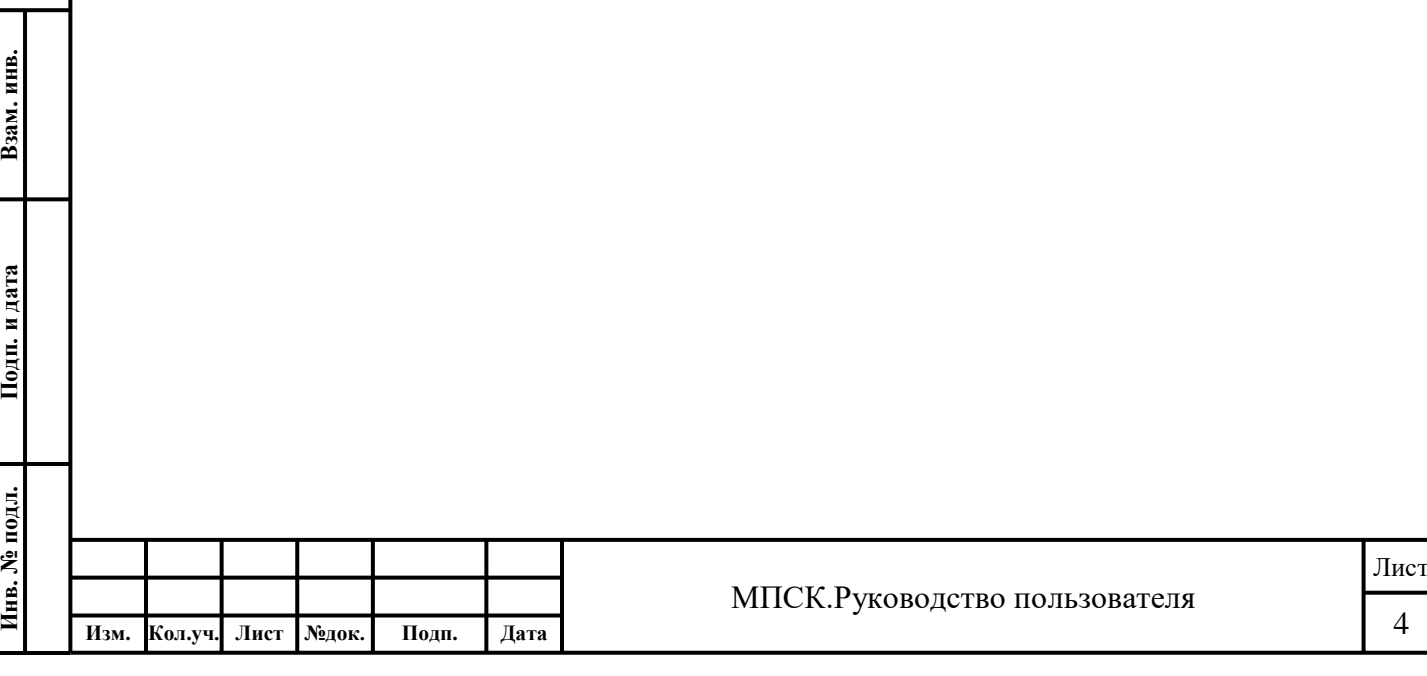

## <span id="page-4-1"></span><span id="page-4-0"></span>**ИСПОЛЬЗОВАНИЕ МОБИЛЬНОГО ПРИЛОЖЕНИЯ**

#### **Структура мобильного приложения «Службы крови»**

Мобильное приложение «Служба крови» состоит из следующих функциональных разделов:

- 1. Профиль пользователя;
- 2. Анализы пользователя;
- 3. Подготовка к донации;
- 4. Противопоказания к донорству;
- 5. Планирование донаций;
- 6. Совершенные донации;
- 7. Почетный донор России;
- 8. Почетный донор Санкт-Петербурга;
- 9. Почетный донор Москвы;
- 10. Сдадим кровь вместе;
- 11. Здоровое питание донора;
- 12. Новости;
- 13. FAQ;
- 14. Руководство пользователя;
- 15. Обратная связь;
- 16. Акции программы лояльности;
- 17. Список учреждений Службы крови;
- 18. Список версий приложения.

## **Установка мобильного приложения**

<span id="page-4-2"></span>Для установки приложение на мобильное устройство требуется:

- 1. Перейти в магазин мобильных приложений Google Play, для операционной системы Android, App store, для операционной системы iOS, AppGallery, для мобильных устройств Huawei.
- 2. Произвести поиск приложения по названию Служба крови.
- 3. Нажать на кнопку «**Установить**».

Мобильное приложение «Службы крови» доступно по прямым ссылкам:

<https://play.google.com/store/apps/details?id=com.hintsolutions.donor&hl=ru>

<https://apps.apple.com/ru/app/служба-крови/id578970724>

[https://appgallery.huawei.com/#/app/C103282973?source=qrCodeShare](https://appgallery.huawei.com/%23/app/C103282973?source=qrCodeShare)

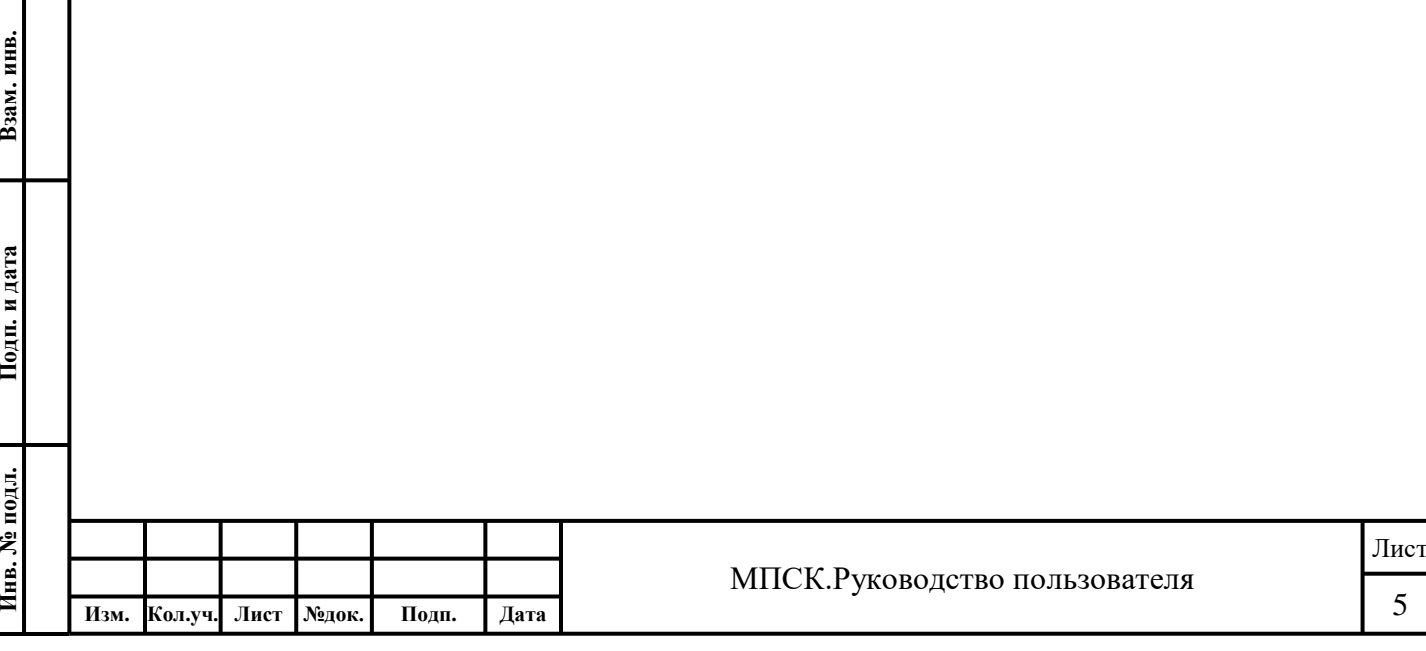

#### **Регистрация и авторизация пользователя в мобильном приложении**

<span id="page-5-0"></span>Для входа в мобильное приложение пользователю необходимо пройти процедуру регистрации. Регистрация в мобильном приложении осуществляется:

- По адресу электронной почты или номеру телефона.
- С помощью социальных сетей Facebook и VK.
- С помощью учетной записи Google.
- С помощью Apple ID.

Для регистрации по электронной почте или номеру телефона следует выполнить [\(Рис. 1\)](#page-5-1):

- 1. Перейти на экранную форму регистрации.
- 2. Ввести адрес электронной почты или номер телефона.
- 3. Ввести пароль с подтверждением.
- 4. Нажать на кнопку «**Зарегистрироваться**».

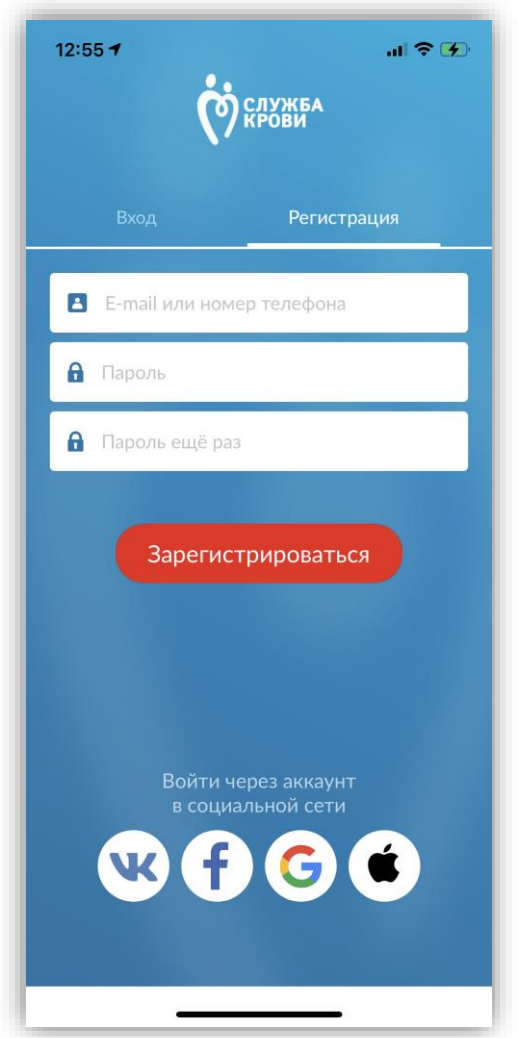

Рис. 1 – Регистрация

<span id="page-5-1"></span>Для регистрации через социальные сети следует выполнить:

1. Выбрать необходимую социальную сеть;

Взам. инв.

**Годп. и дата** 

2. Разрешить доступ к информации на страницы.

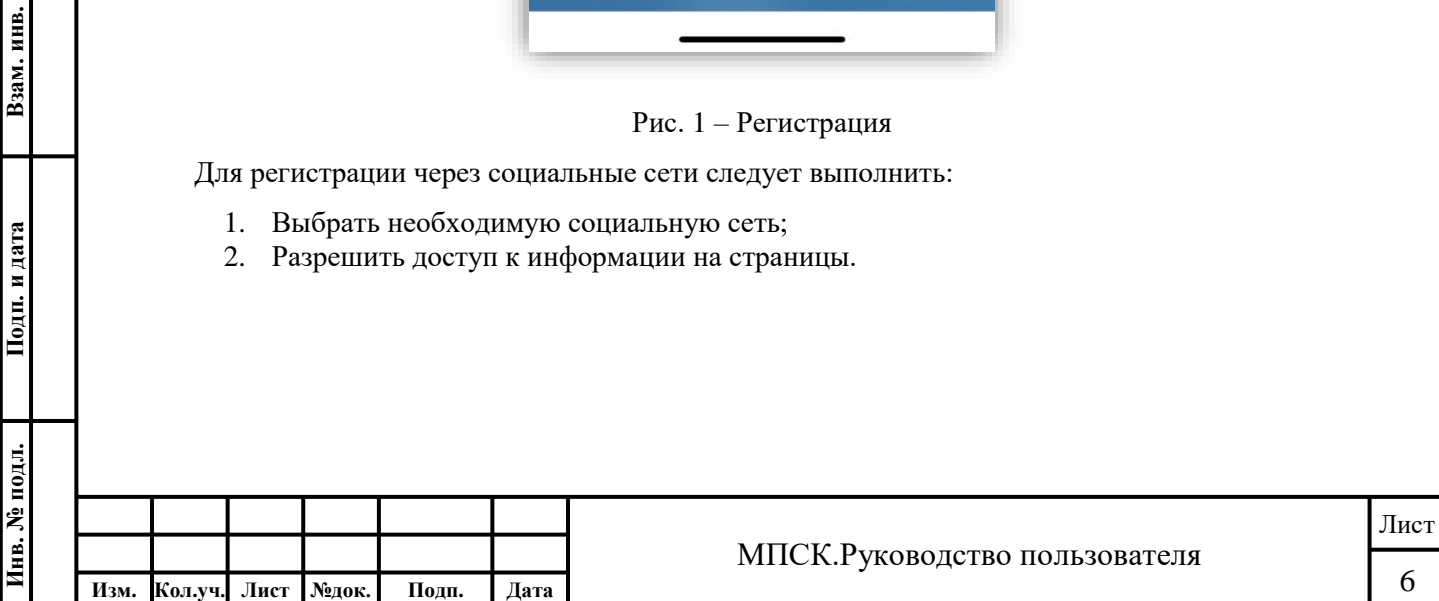

Для авторизации в мобильном приложении «Служба крови» следует выполнить [\(Рис. 2\)](#page-6-1):

1. Перейти на экранную форму входа;

<span id="page-6-1"></span><span id="page-6-0"></span>Взам. инв.

- 2. Ввести адрес электронной почты или номер телефона;
- 3. Ввести пароль и нажать на кнопку «**Войти**».

Также возможно воспользоваться функцией авторизации через социальную сеть.

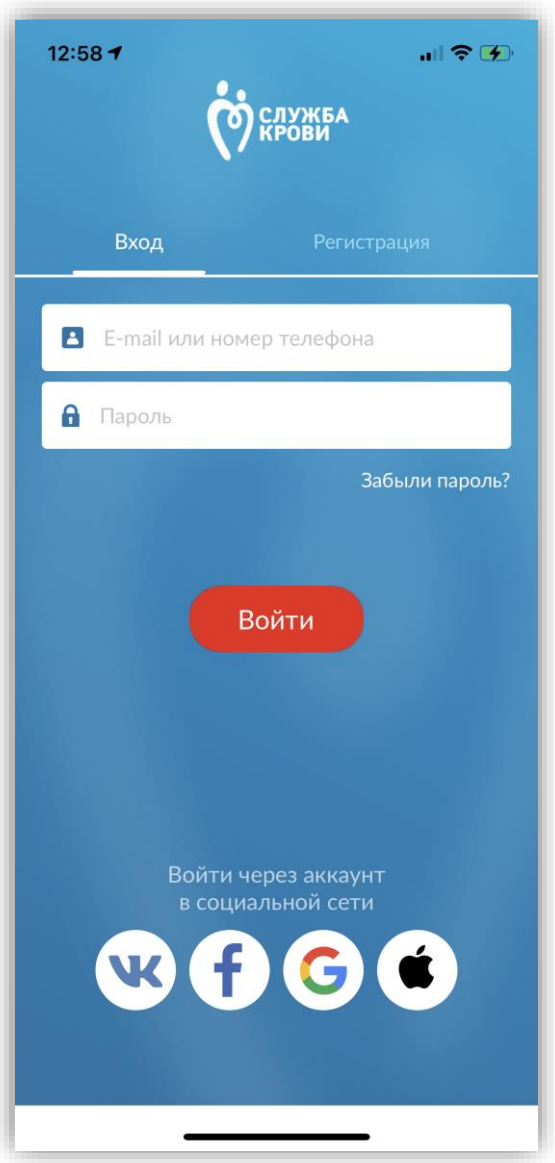

Рис. 2 – Вход в мобильное приложение

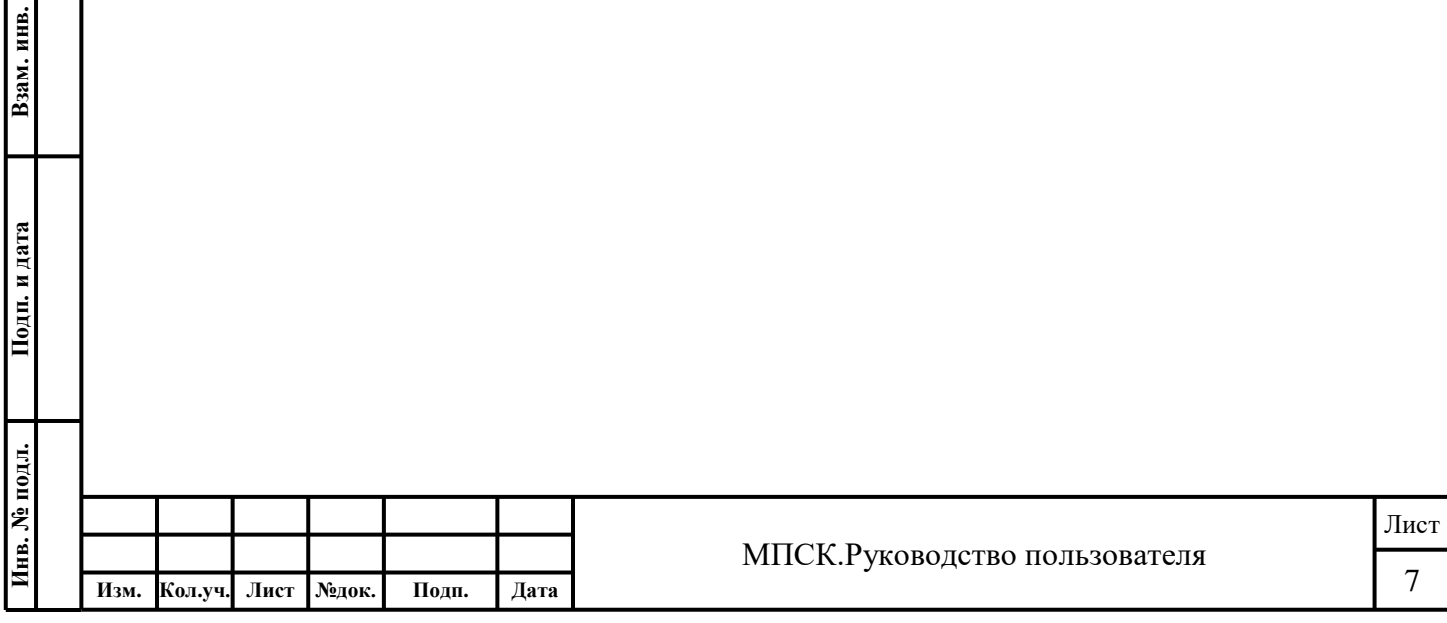

## **Профиль пользователя**

В профиле пользователя отображается информация [\(Рис. 3\)](#page-7-0):

- 1. Имя и Фамилия донора.
- 2. Код донора.

<span id="page-7-0"></span>**Взам. инв. Подп. и дата**

Подп. и дата

Взам. инв.

- 3. Уровень донора.
- 4. Группа крови.
- 5. Резус-принадлежность.
- 6. Kell-принадлежность.
- 7. Переход в список «**Мои донации**».
- 8. Переход в список «**Мои анализы**».
- 9. Переход к информации о следующей донации.
- 10. Переход к информации об отстранениях.
- 11. Актуальные новости в формате stories.

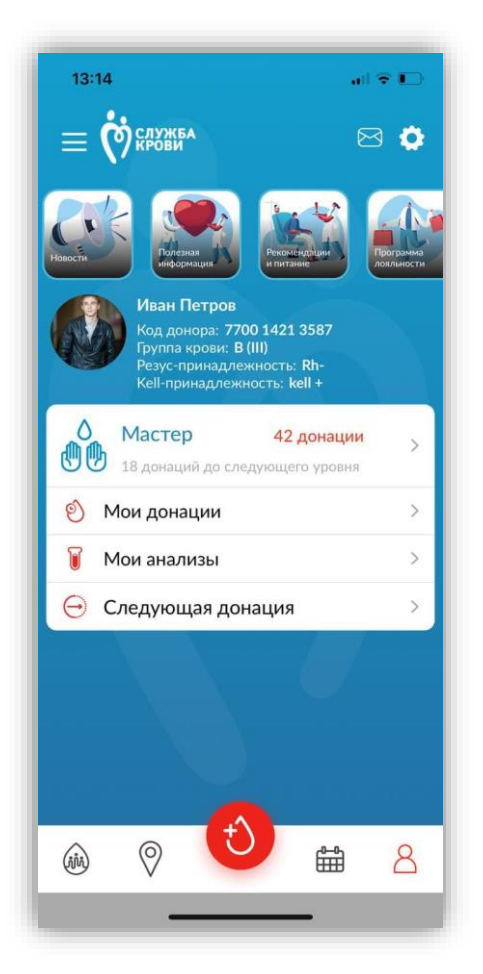

Рис. 3 – Профиль пользователя

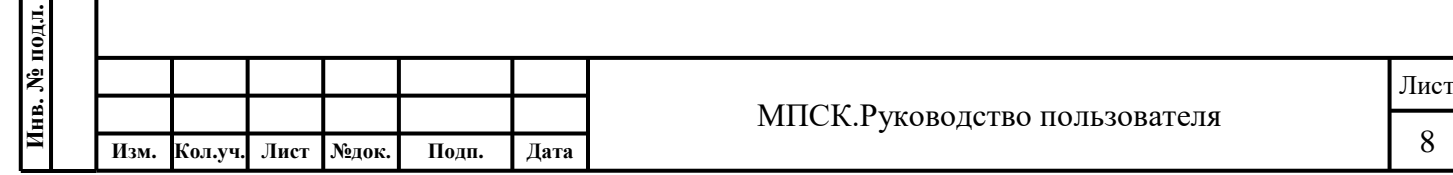

Для просмотра информации об уровне донора и информации о количестве совершённых донаций следует нажать на «**Уровень донора**» [\(Рис. 4\)](#page-8-0).

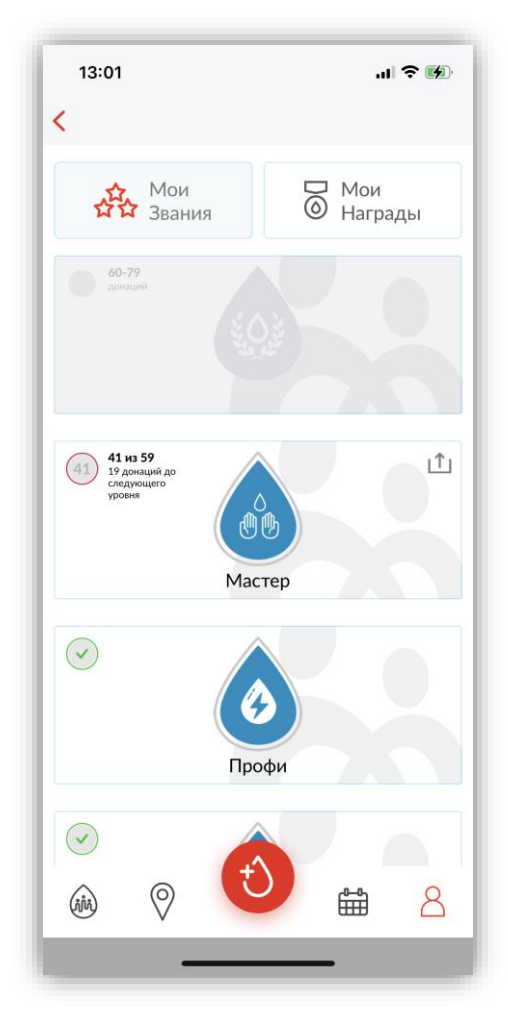

Рис. 4 – Уровень донора

<span id="page-8-0"></span>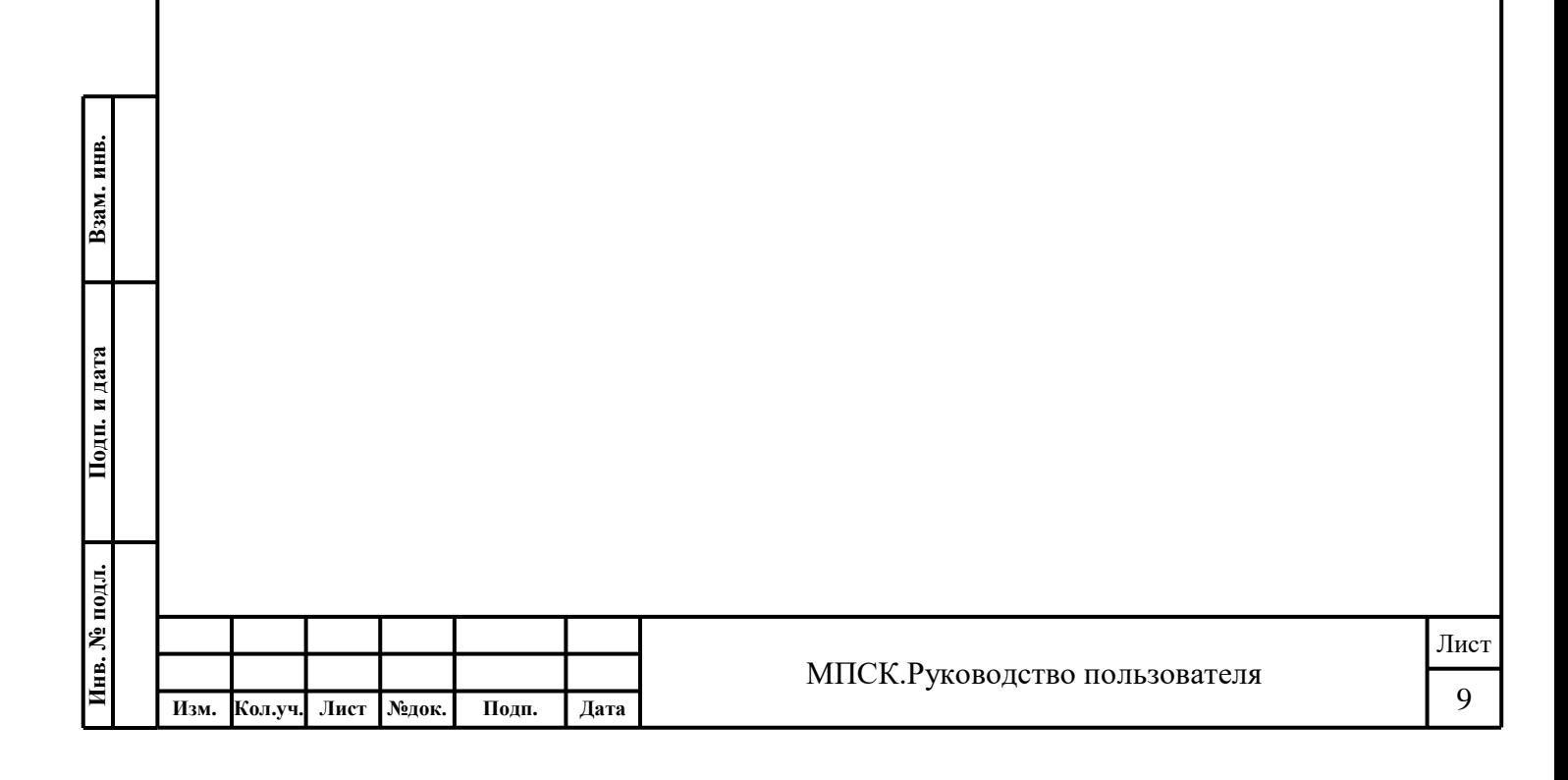

Для просмотра детальной информации о совершенных донациях следует перейти в список «**Мои донации**» [\(Рис. 5\)](#page-9-0). Настроить отображение списка «Мои донации» можно с помощью фильтра.

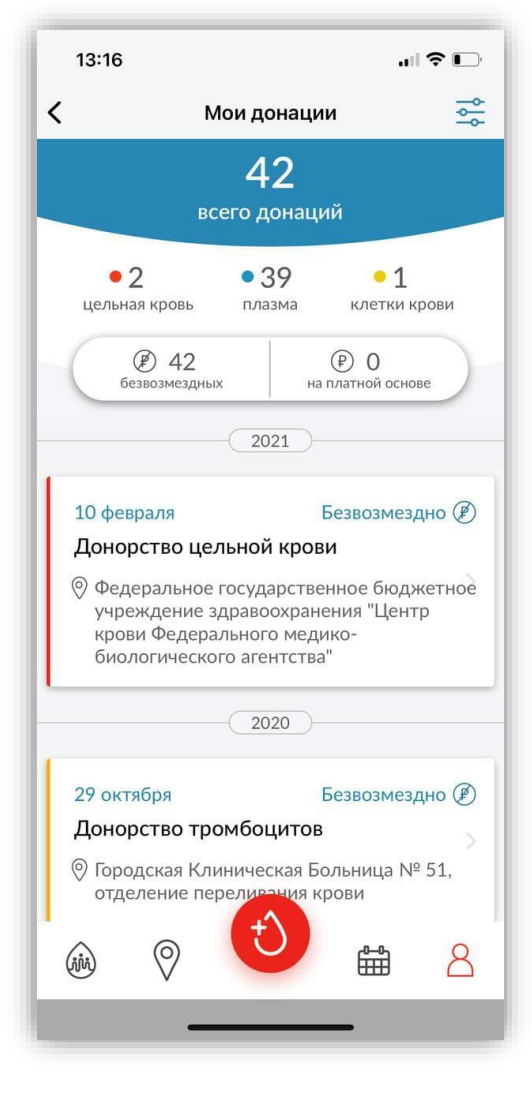

Рис. 5 – Мои донации

<span id="page-9-0"></span>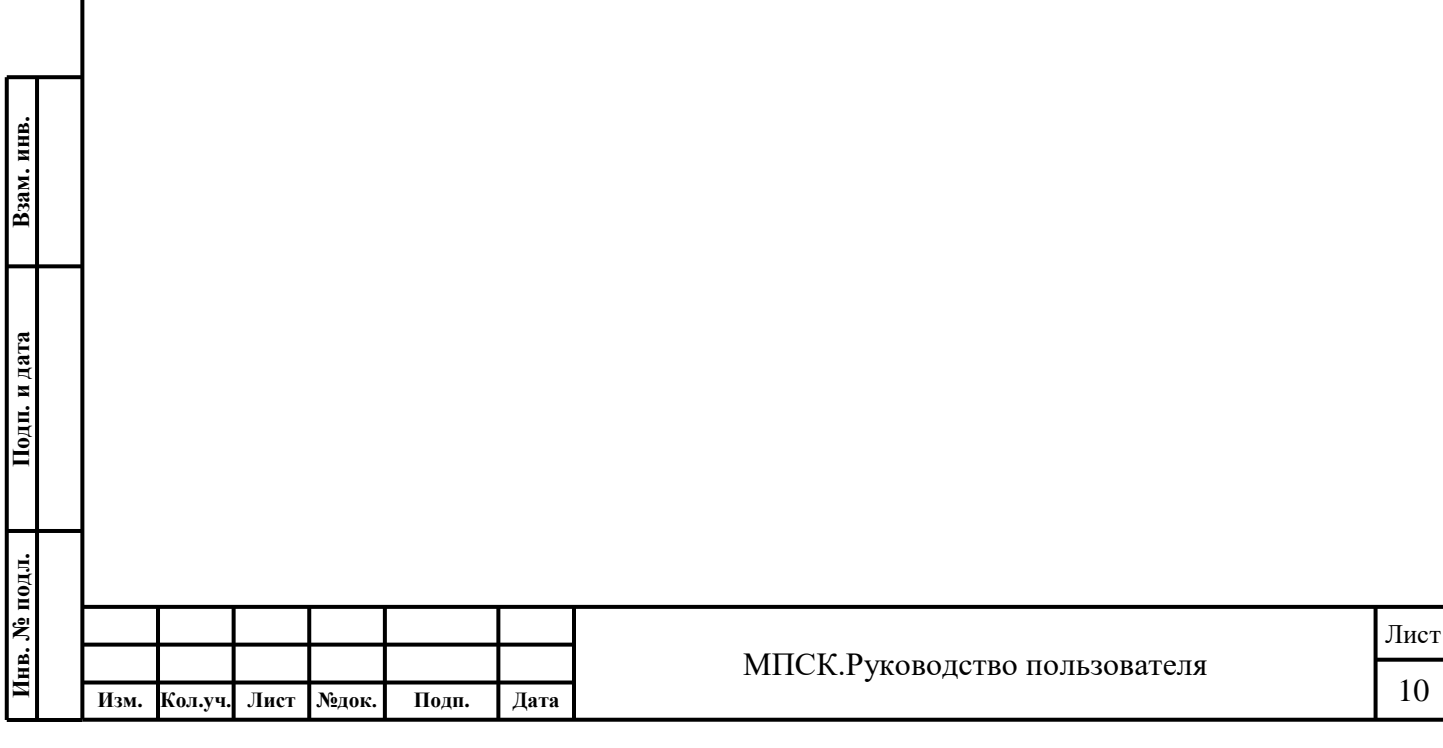

Для просмотра информации о результатах анализов по донациям следует перейти в список «**Мои анализы**» [\(Рис. 6\)](#page-10-0).

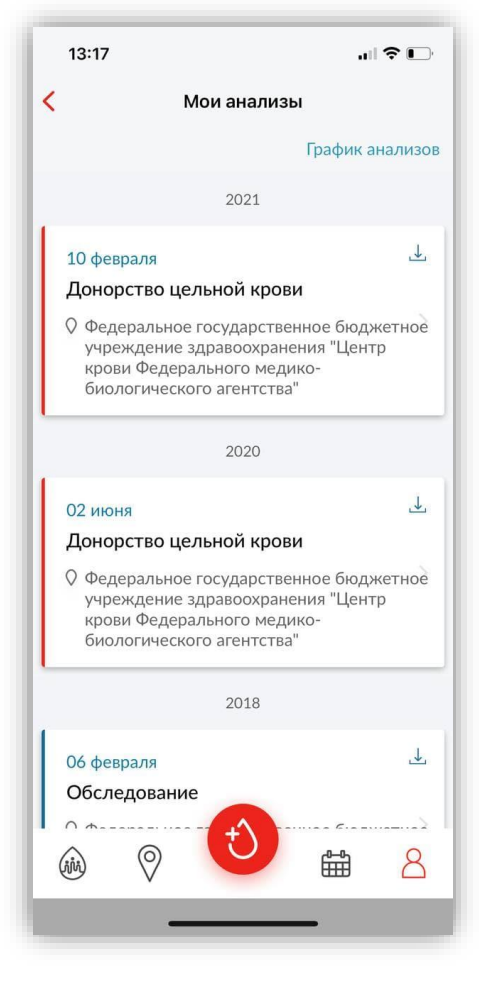

Рис. 6 – Мои анализы

<span id="page-10-0"></span>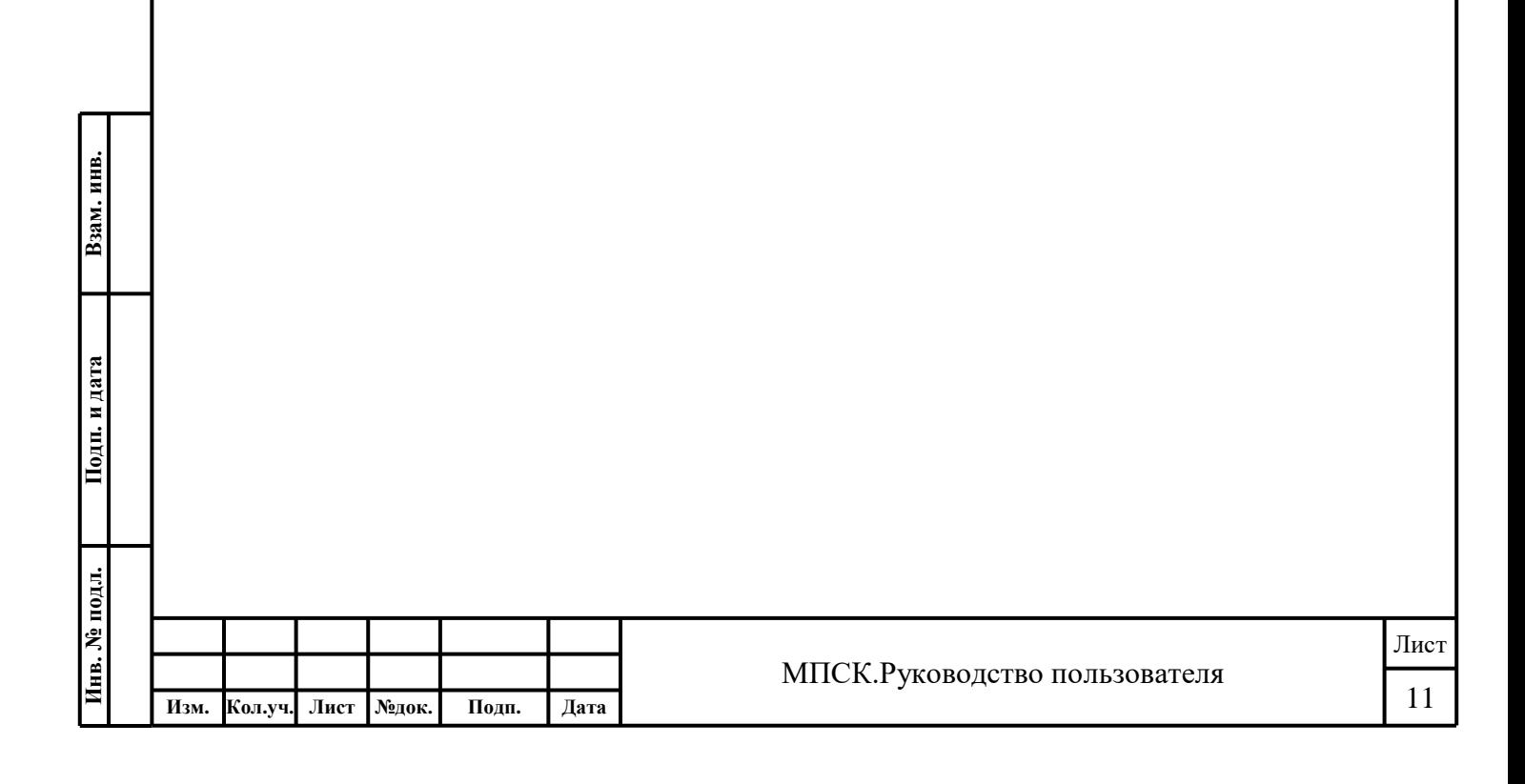

Для просмотра графика анализов следует перейти по кнопке «**График анализов**» (**Error!**  Reference source not found.). Над графиком реализован фильтр по годам, который позволяет просматривать результаты обследований в разрезе нужных дат.

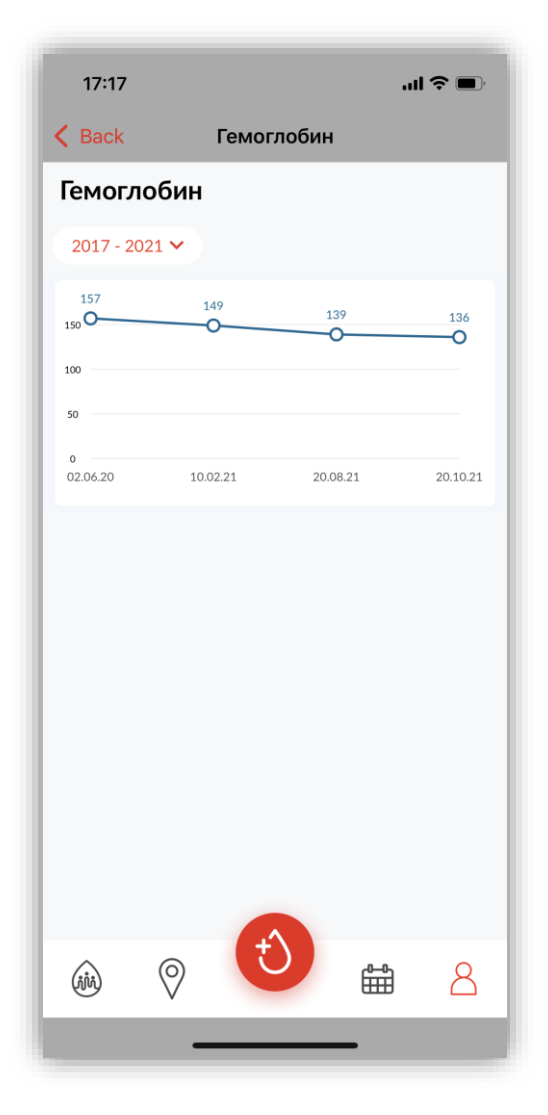

Рис. 7 – График анализов

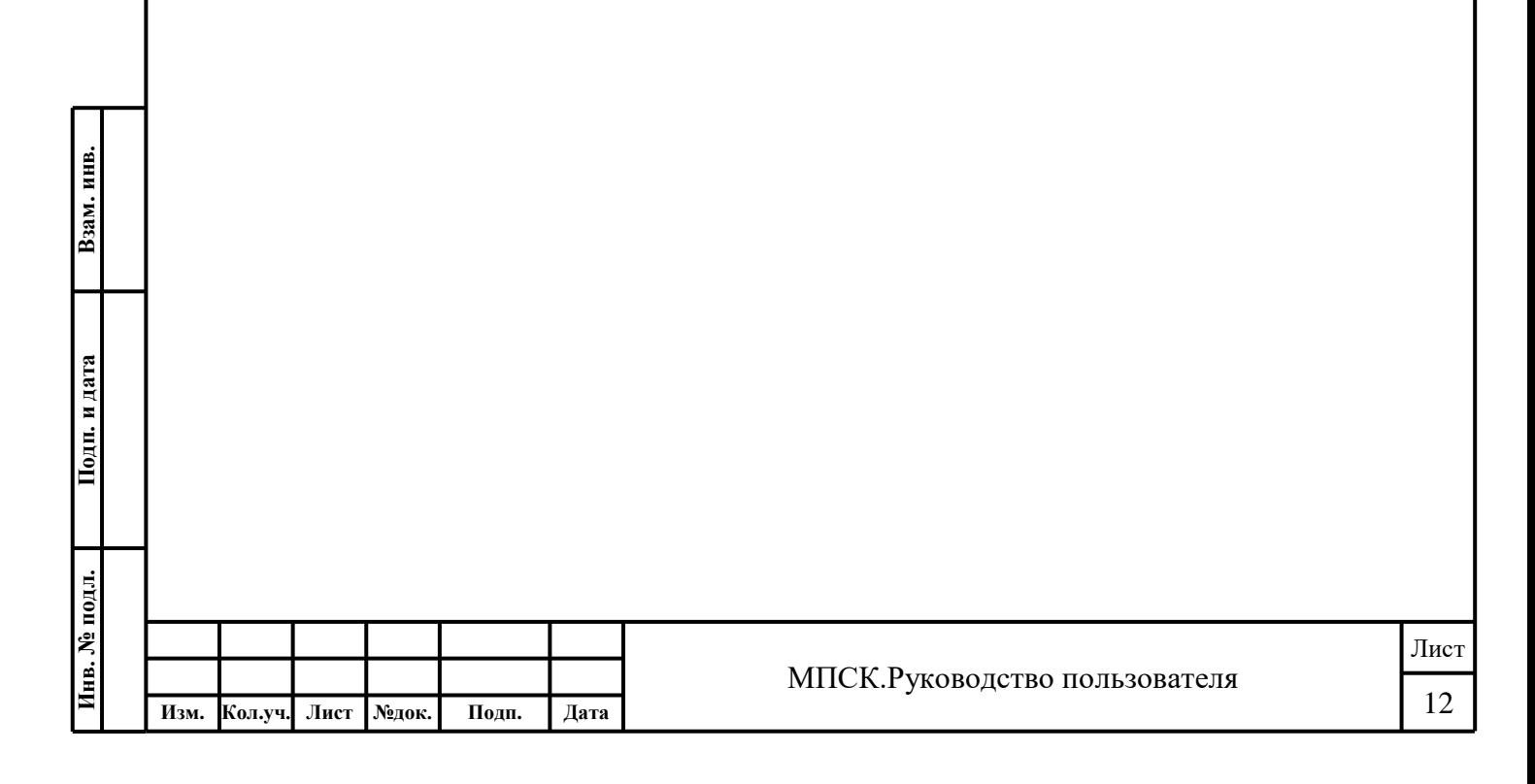

Для просмотра информации о следующей донации следует перейти в раздел «**Следующая донация**» [\(Рис. 8\)](#page-12-0).

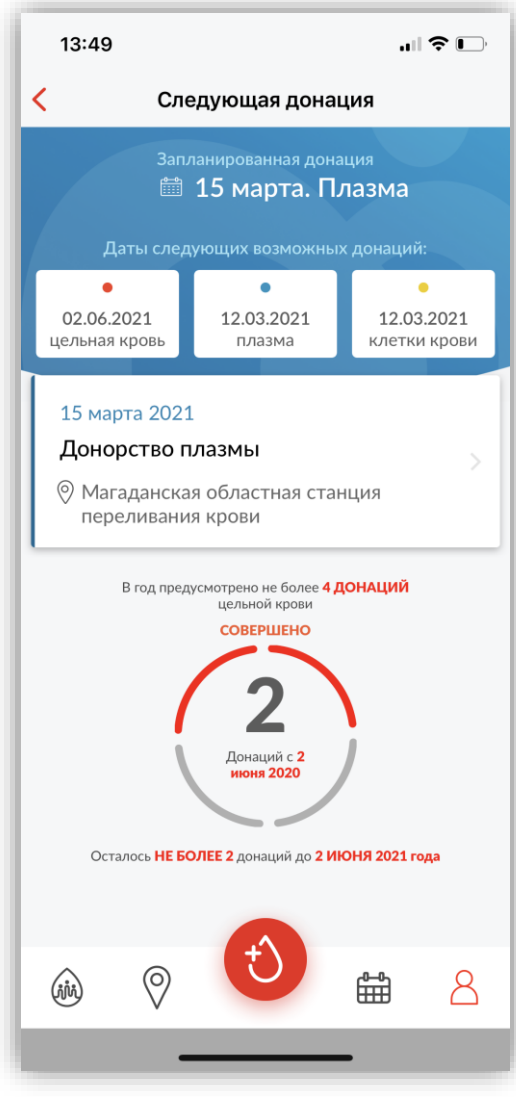

Рис. 8 – Следующая донация

<span id="page-12-0"></span>Для редактирования профиля пользователя следует нажать на иконку **В** «шестерёнка», в правом верхнем углу экрана мобильного приложения. Пользователь может отредактировать следующую информацию:

- Имя;
- Фамилия;
- Пол;

**Взам. инв. Подп. и дата**

Подп. и дата

Взам. инв.

- Группа крови;
- Резус-принадлежность;
- Kell-принадлежность;
- Подписка на акции;
- Возможность привязать ранее созданный аккаунт;
- Возможность привязать номер телефона;
- Возможность сменить пароль.

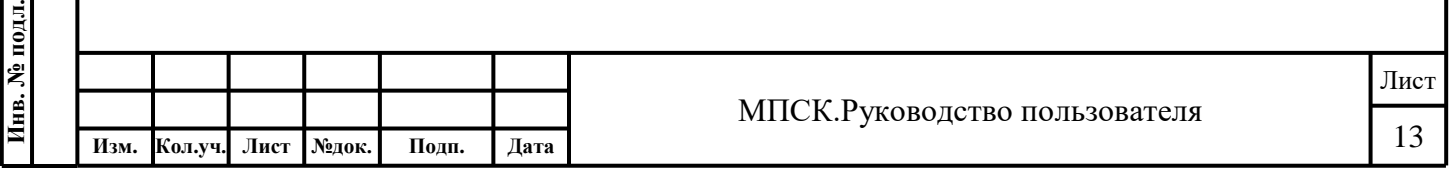

После внесения изменений в профиль пользователя следует нажать на кнопку «**Сохранить**» [\(Рис. 9\)](#page-13-1).

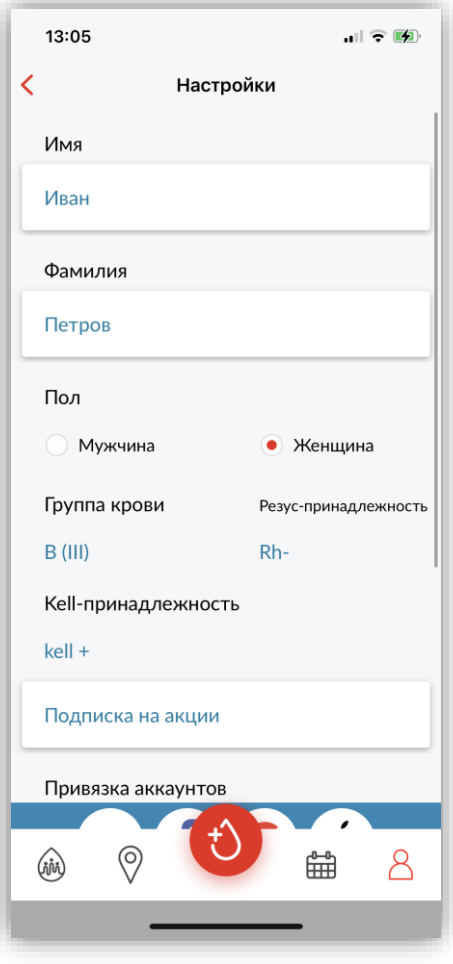

Рис. 9 – Редактирование профиля

<span id="page-13-1"></span><span id="page-13-0"></span>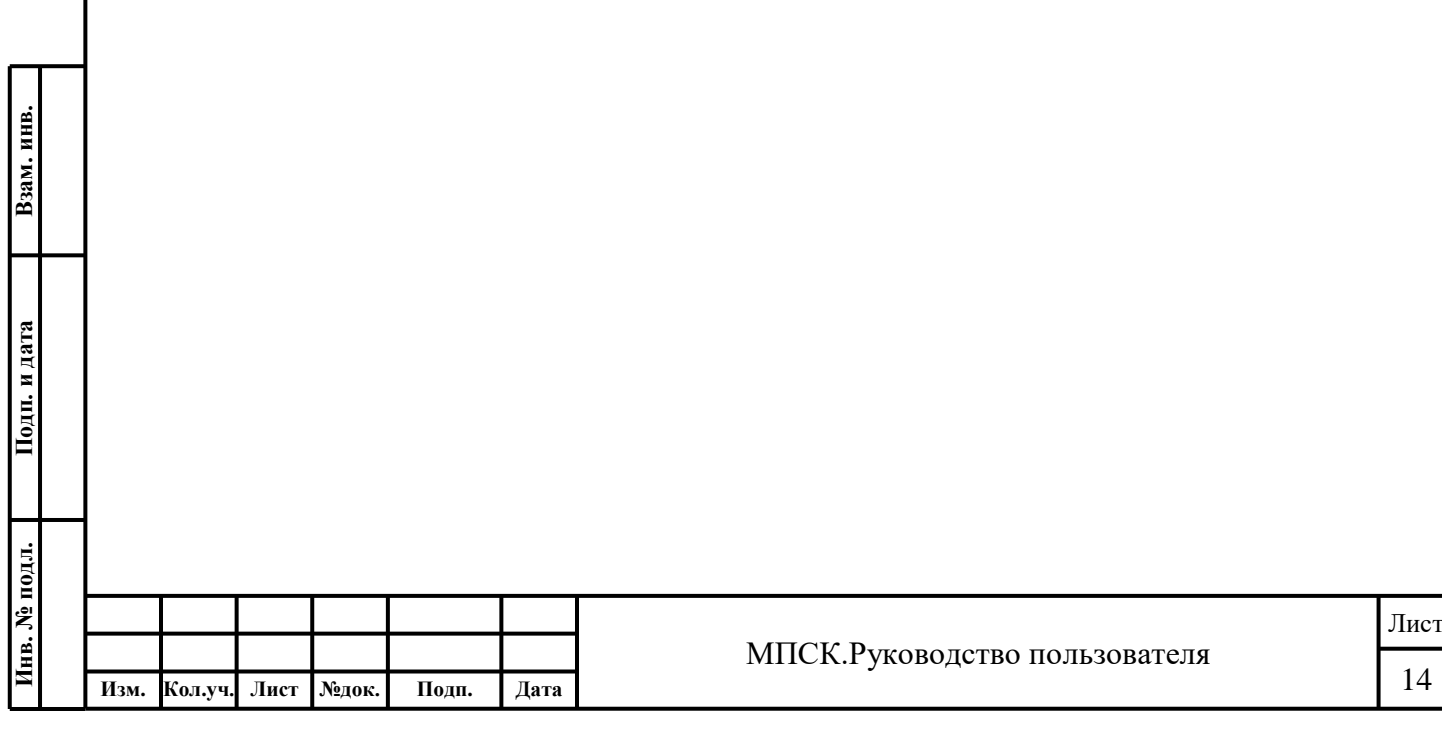

# **Подготовка к донации**

В мобильном приложении «Служба крови» в разделе «**Подготовка к донации**» содержится справочная информации о рекомендациях до и после донации [\(Рис. 10\)](#page-14-1).

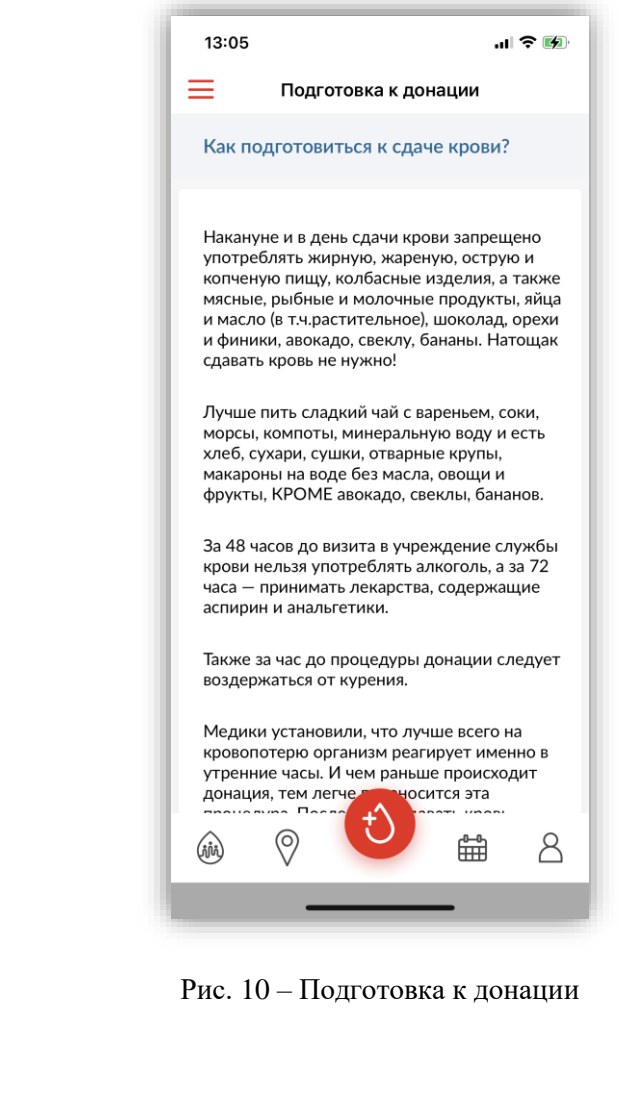

<span id="page-14-1"></span><span id="page-14-0"></span>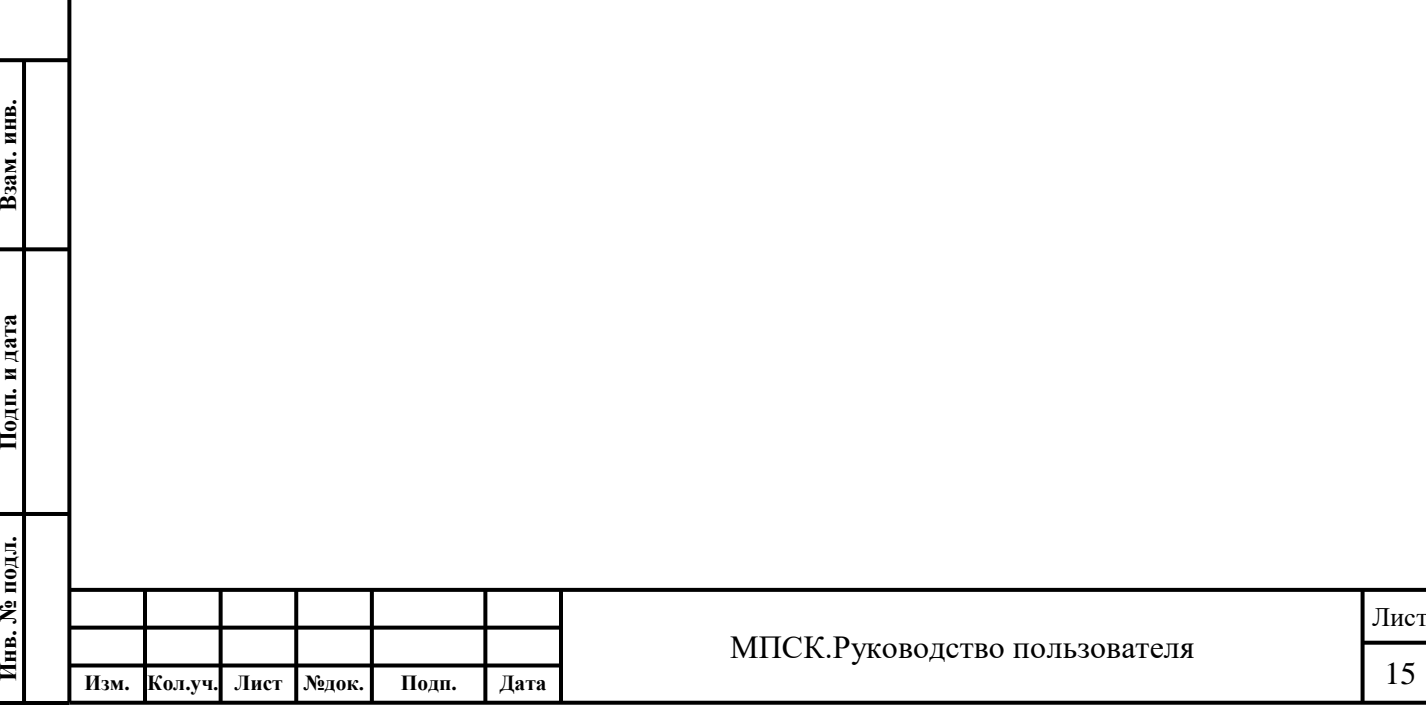

## **Противопоказания к донорству**

В мобильном приложении «Служба крови» в разделе «**Противопоказания к донорству**» содержится справочная информации о постоянных и временных противопоказаниях к донорству крови и её компонентов [\(Рис. 11\)](#page-15-1).

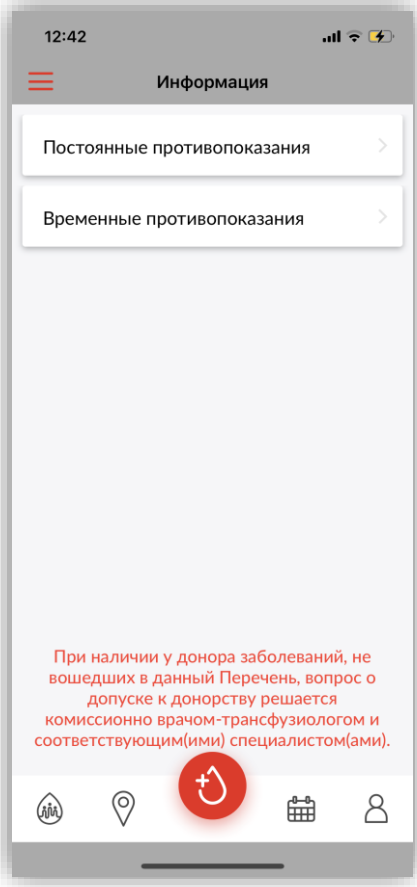

Рис. 11 - Противопоказания к донорству

<span id="page-15-1"></span><span id="page-15-0"></span>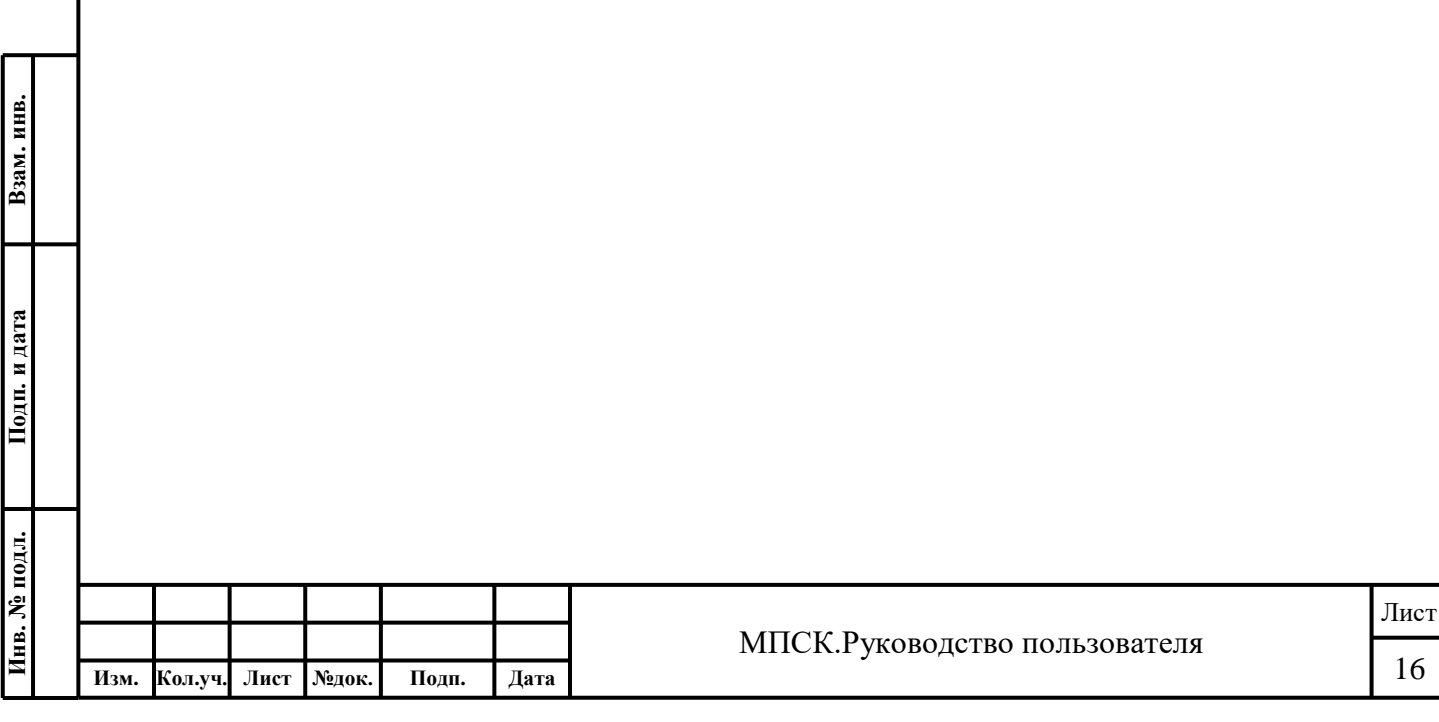

## **Планирование донаций**

В мобильном приложении «Служба крови» в разделе «**Планирование донаций**» отображается информация о ранее запланированных и подтверждённых донациях [\(Рис. 12\)](#page-16-0).

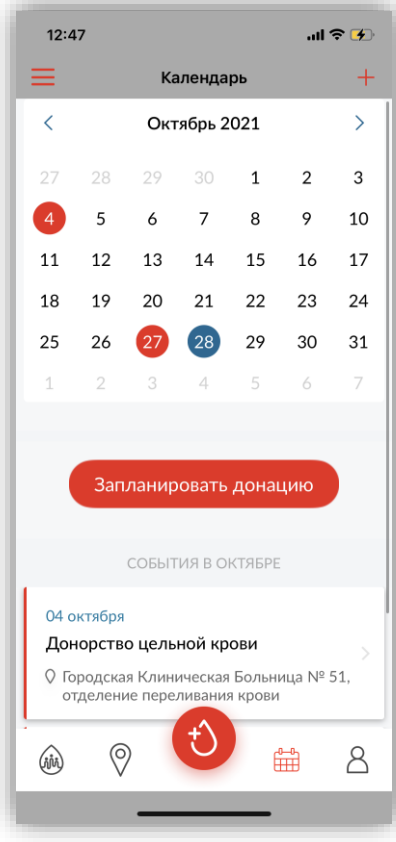

Рис. 12 - Планирование донаций

<span id="page-16-0"></span>В разделе «**Планирование донаций**» возможно запланировать донацию. Для этого следует:

- 1. Нажать на кнопку «**Запланировать донацию**» или «**+**»;
- 2. Выбрать тип донации;
- 3. Выбрать место донации;
- 4. Выбрать день донации в календаре;
- 5. Выбрать время донации;

Взам. инв.

- 6. Указать является ли донорство безвозмездным;
- 7. При необходимости выбрать «Сдадим кровь вместе». В этом случае будет сгенерирована ссылка для отправки друзьям на созданную запись в разделе «Сдадим кровь вместе».

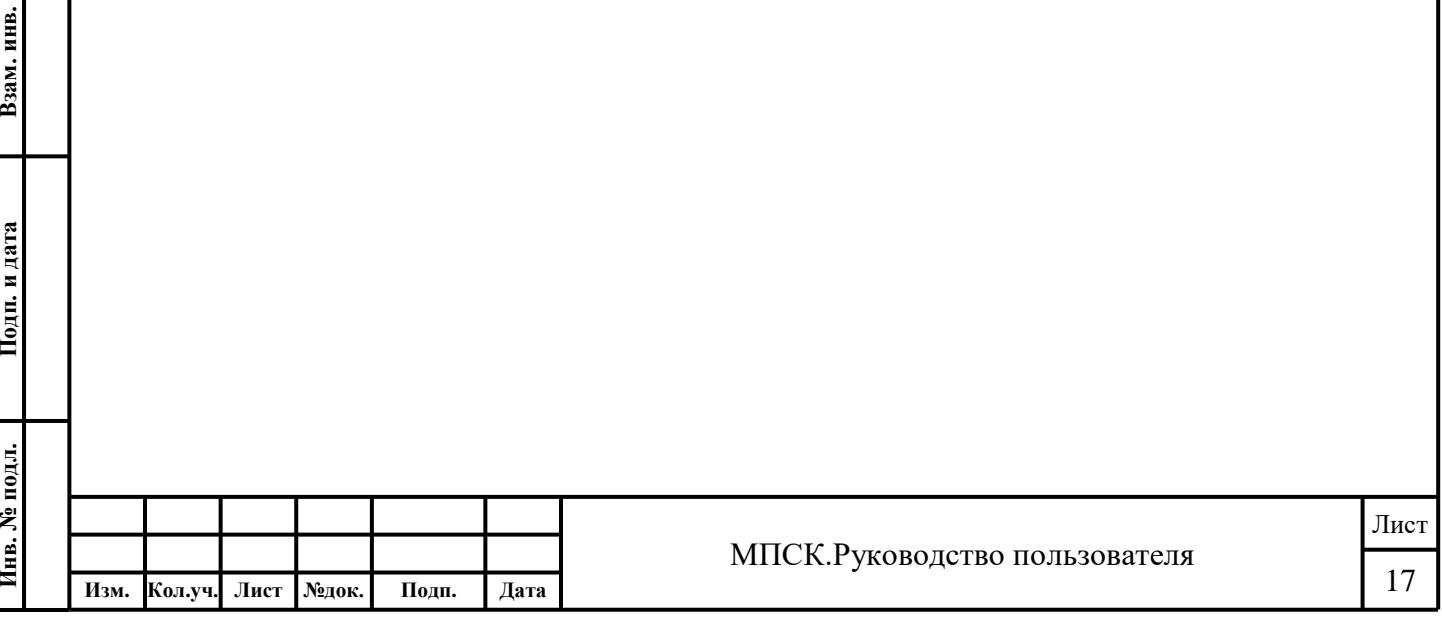

В разделе «**Планирование донаций**» после совершения процедуры донации возможно подтвердить запланированную донацию [\(Рис. 13\)](#page-17-0). Для этого следует:

- 1. Выбрать донацию из списка;
- 2. Нажать на кнопку «**Подтвердить донацию**»

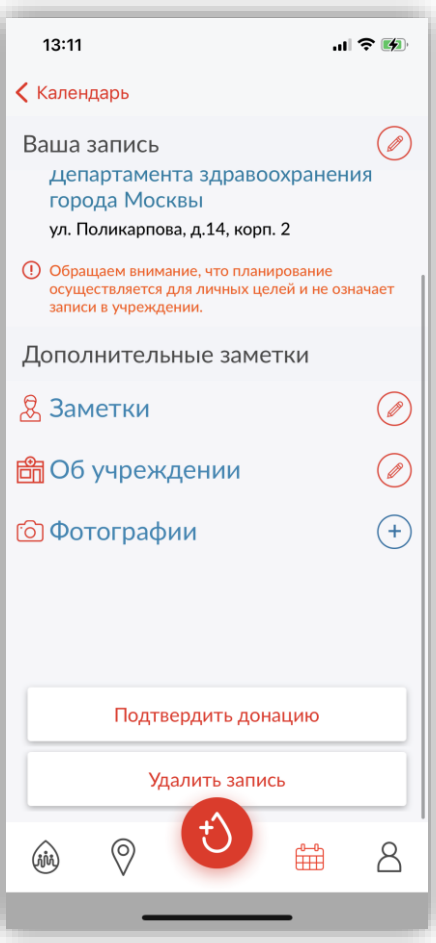

Рис. 13 - Подтвердить донацию

<span id="page-17-0"></span>В разделе «**Планирование донаций**» возможно скорректировать данные по донации, внести дополнительные заметки и при необходимости удалить запись о донации.

Для удаления записи о донации следует нажать на кнопку «**Удалить запись**».

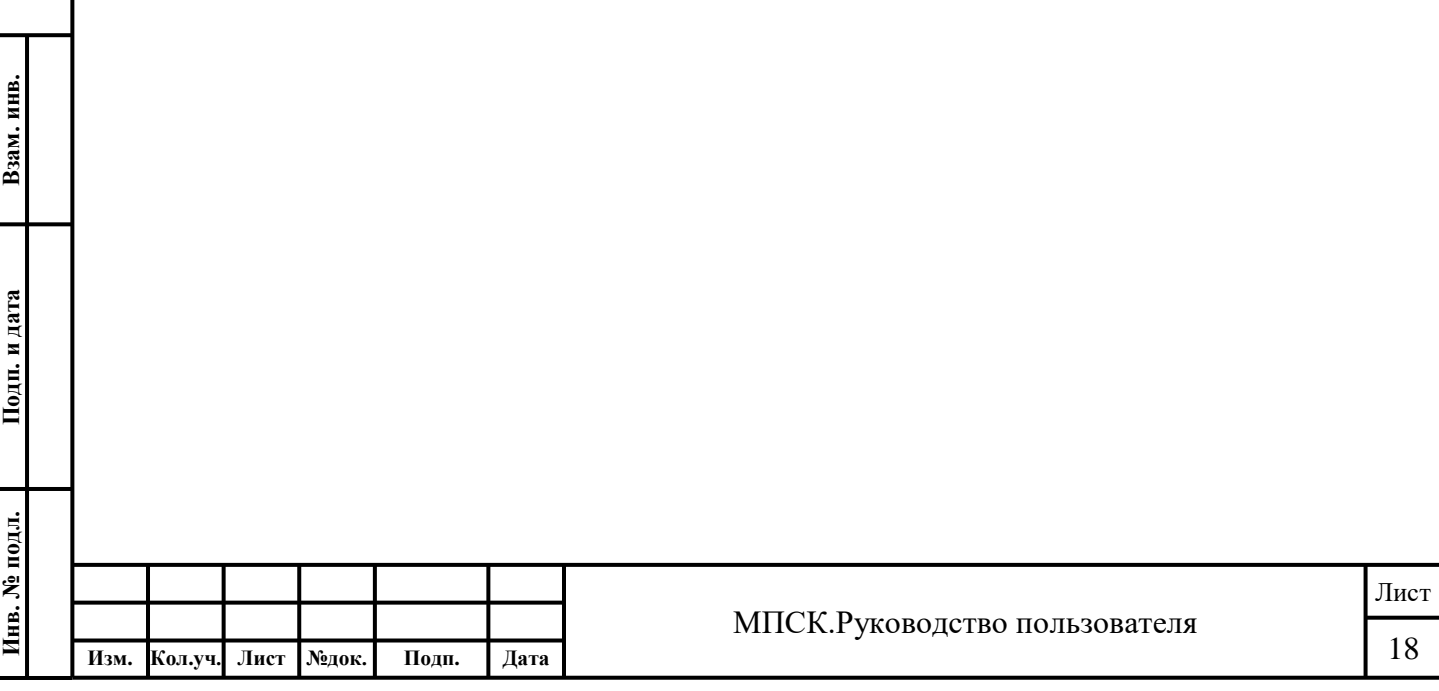

## **Почётный донор России**

<span id="page-18-0"></span>В мобильном приложении «Служба крови» в разделе «**Почётный донор России**» отображается счётчик с количеством и видом донаций, а также расчётом оставшегося количества донаций до присвоения данного звания [\(Рис. 14\)](#page-18-1).

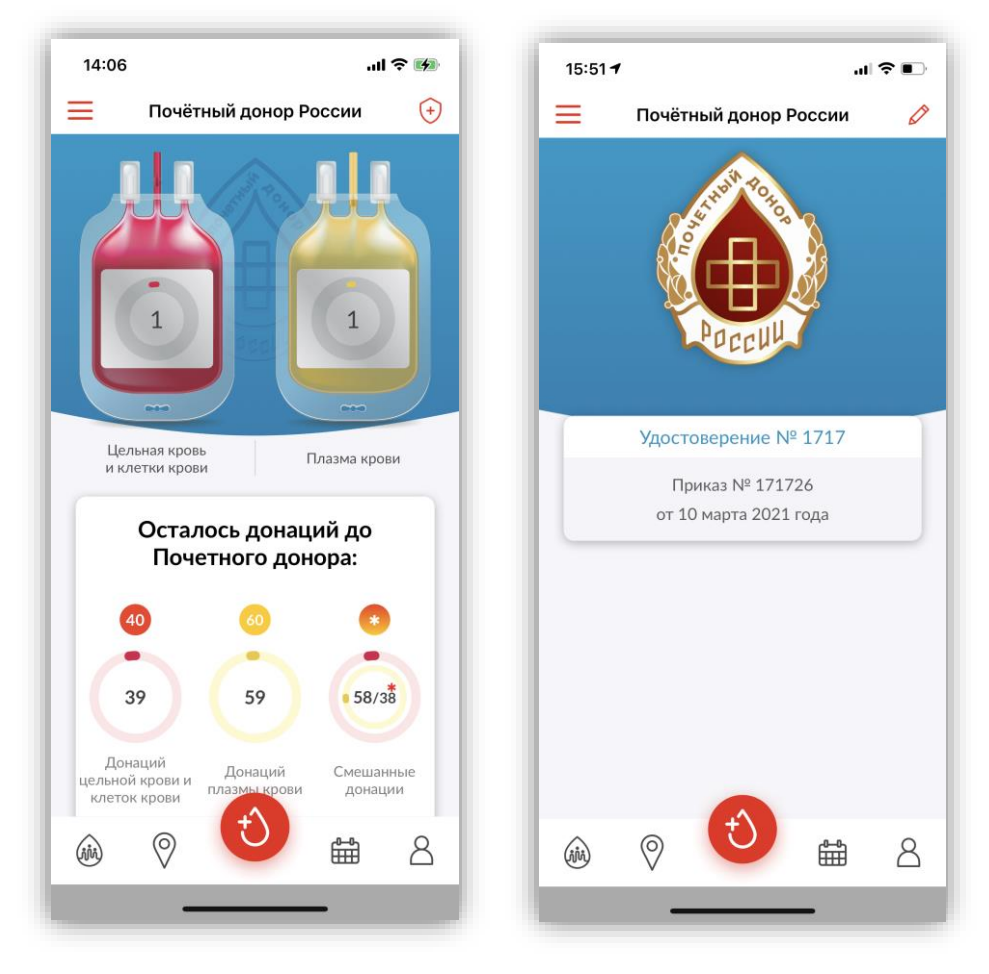

Рис. 14 - Почётный донор России

<span id="page-18-1"></span>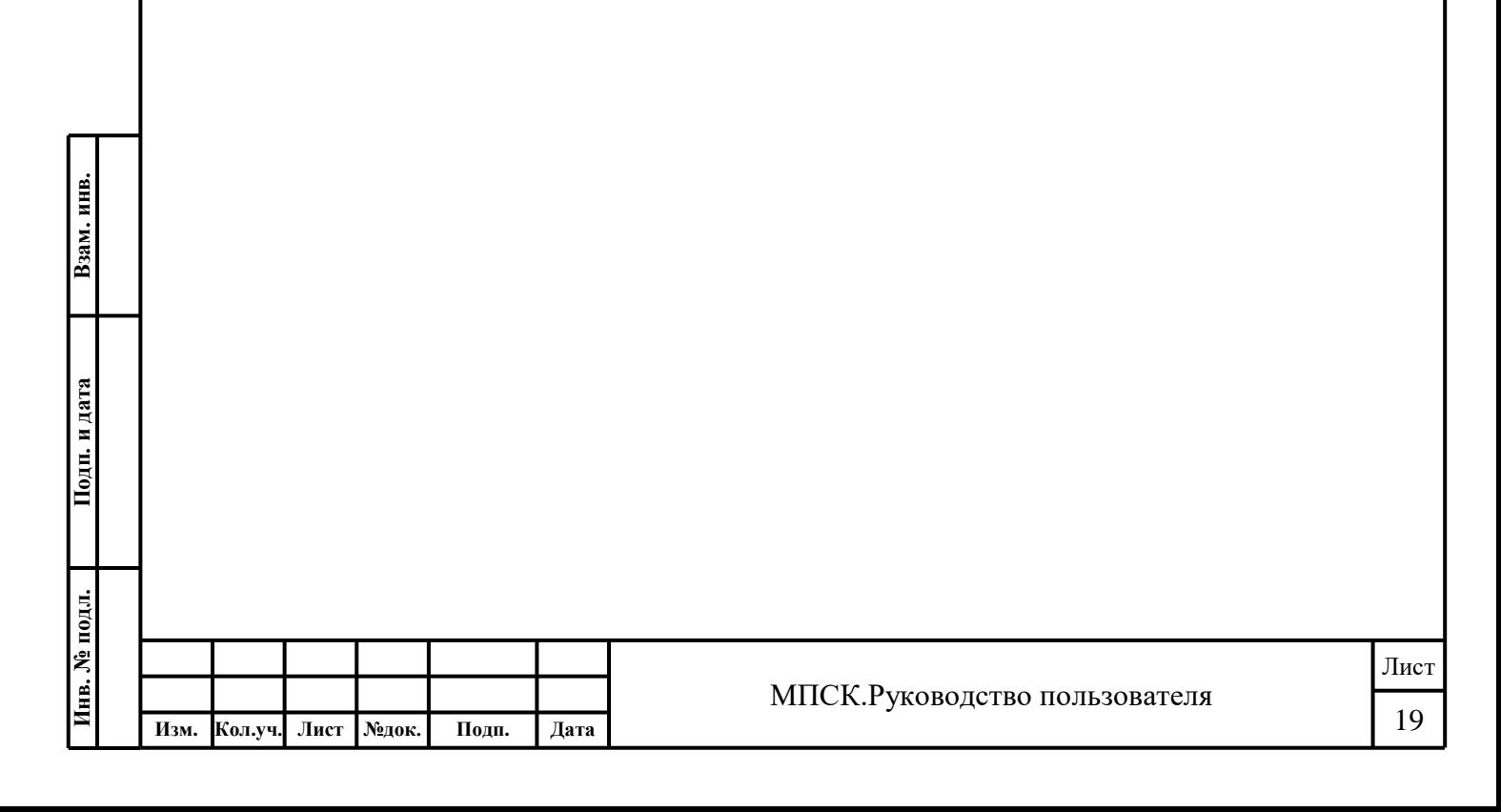

## **Почётный донор Москвы**

<span id="page-19-0"></span>В мобильном приложении «Служба крови» в разделе «**Почётный донор Москвы**» отображается счётчик с количеством и видом донаций, а также расчётом оставшегося количества донаций до присвоения данного звания [\(Рис. 14\)](#page-18-1). Данный раздел доступен для пользователей, указывающих в фильтре поиска учреждений Москву или сдающих кровь в учреждениях Службы крови, относящихся к системе Департамента здравоохранения города Москвы.

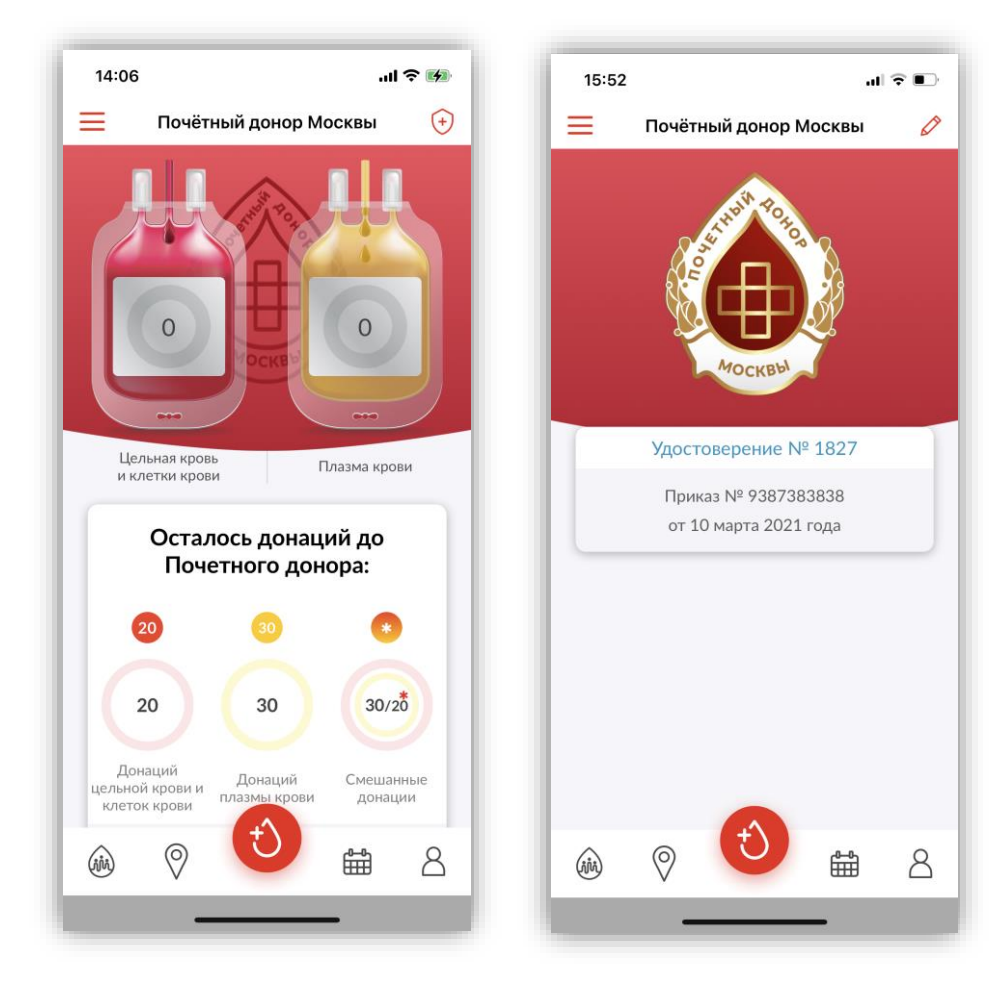

Рис. 15 - Почётный донор Москвы

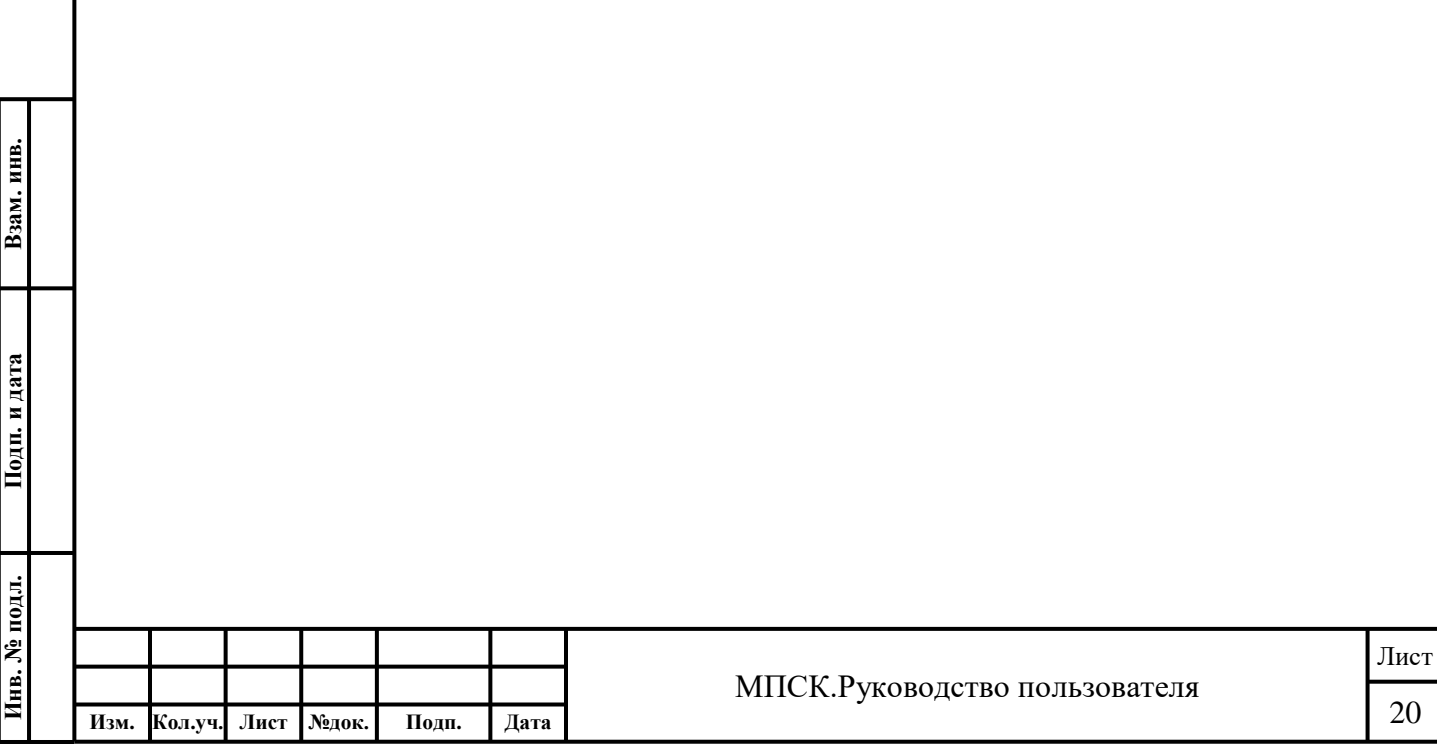

## **Почётный донор Санкт-Петербурга**

<span id="page-20-0"></span>В мобильном приложении «Служба крови» в разделе «**Почётный донор Санкт-Петербурга**» отображается счётчик с количеством и видом донаций, а также расчётом оставшегося количества донаций до присвоения данного звания [\(Рис. 14\)](#page-18-1). Данный раздел доступен для пользователей, проживающих в Санкт-Петербурге или сдающих кровь в учреждениях Службы крови города Санкт-Петербурга.

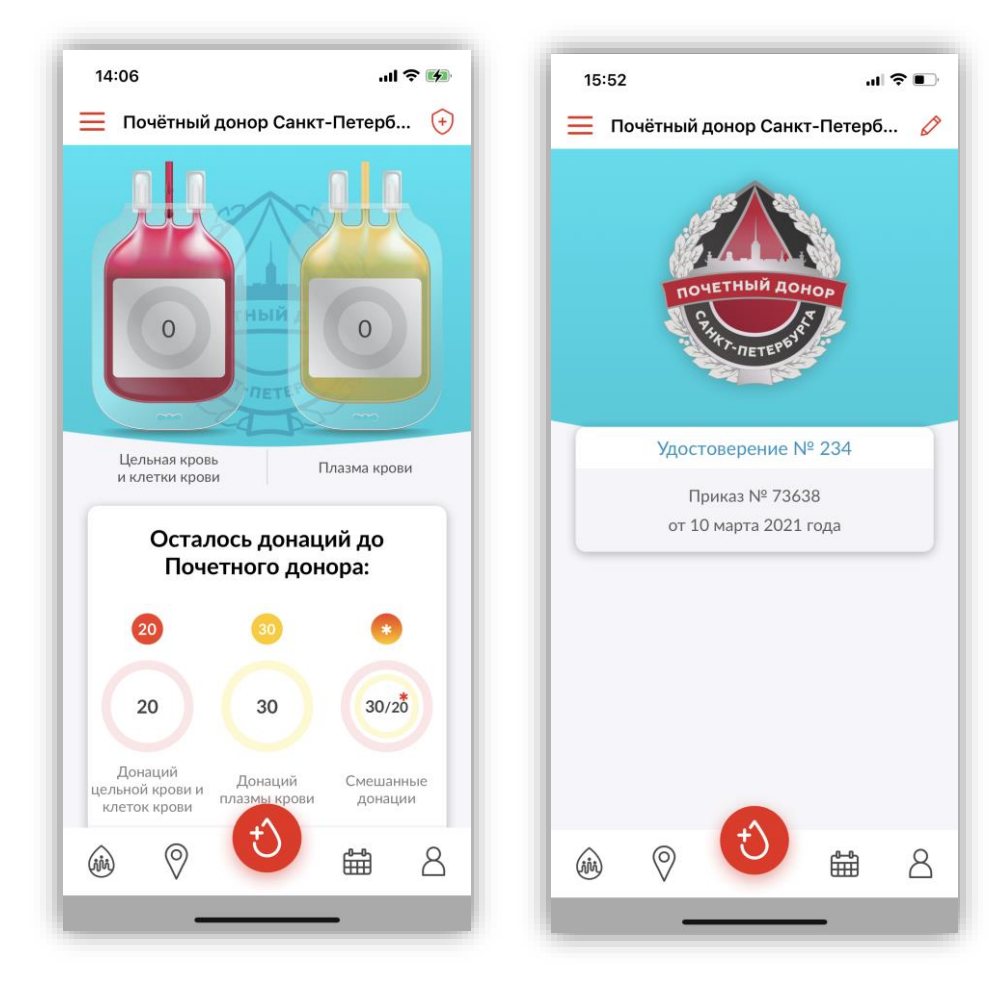

Рис. 16 - Почётный донор Санкт-Петербурга

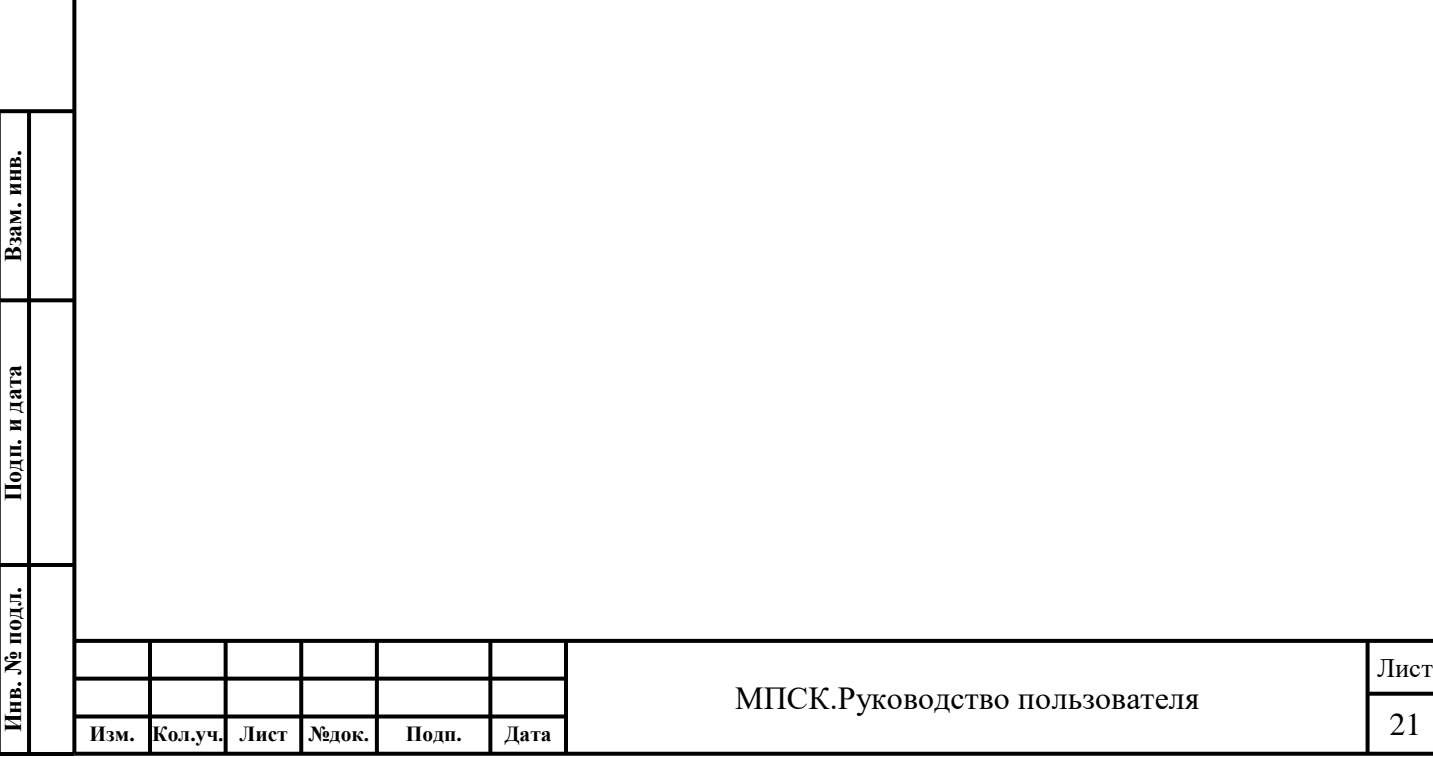

## **Сдадим кровь вместе**

<span id="page-21-0"></span>В мобильном приложении «Служба крови» в разделе «**Сдадим кровь вместе**» отображается список запланированных донаций [\(Рис. \)](#page-21-2).

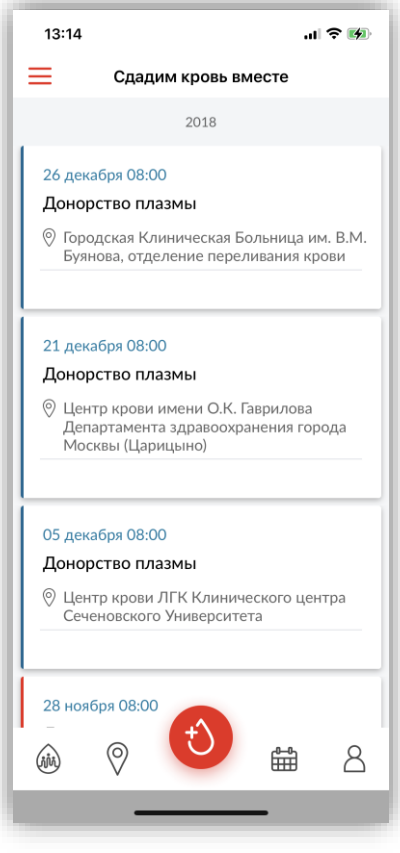

Рис. 17 - Сдадим кровь вместе

<span id="page-21-2"></span><span id="page-21-1"></span>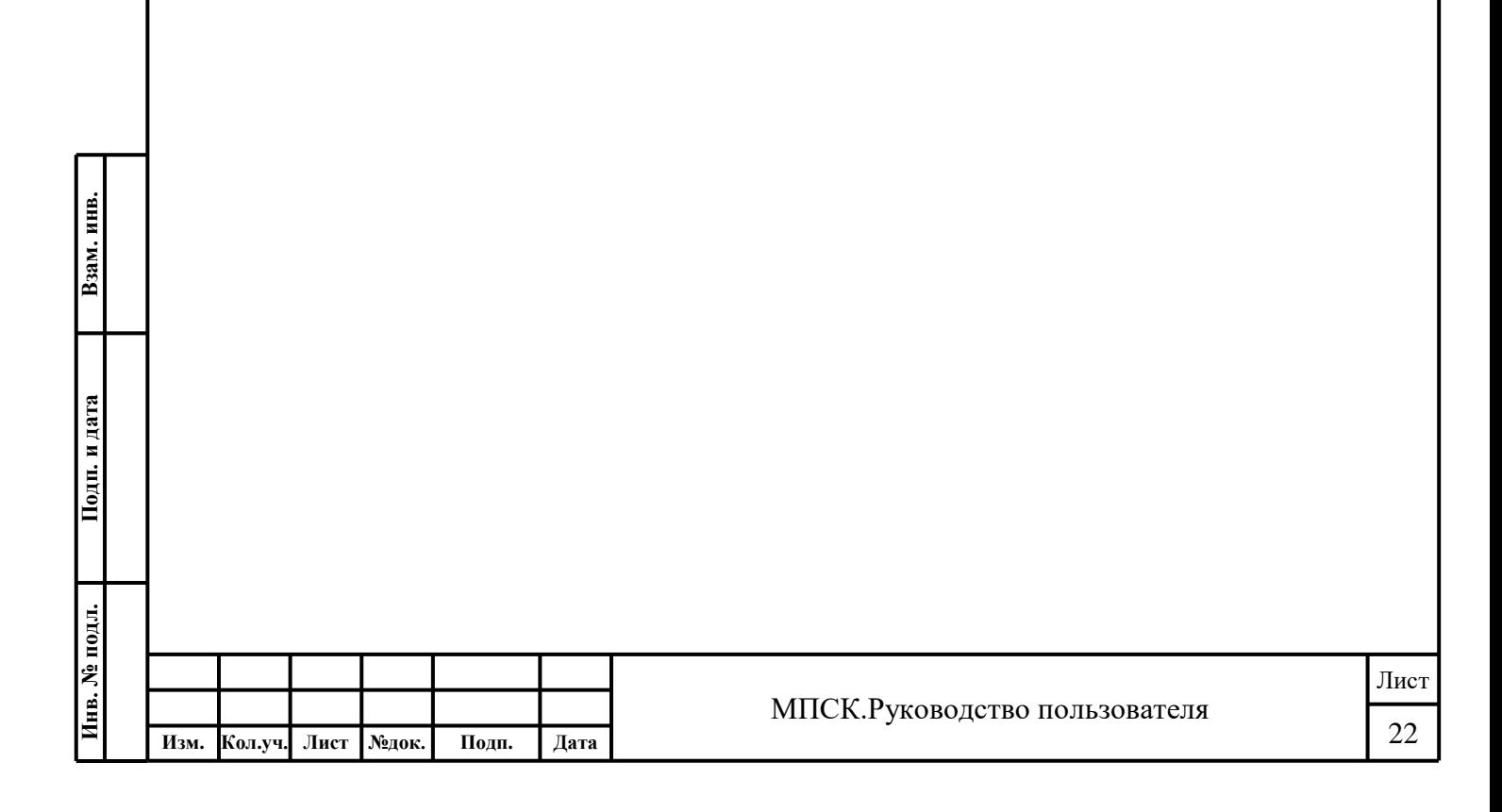

# 3.3.11. FAQ

В мобильном приложении «Служба крови» в разделе «**FAQ**» отображается информация о наиболее часто задаваемые вопросах по тематикам [\(Рис. \)](#page-22-1):

- Код донации;
- Мобильное приложение;
- Безопасность донорства;
- Виды донорства;
- Здоровье донора;
- Первичное донорство;
- Почётный донор России;
- Права донора;

<span id="page-22-1"></span><span id="page-22-0"></span>**Взам. инв. Подп. и дата**

Взам. инв.

- Спорт и донорство;
- Новая коронавирусная инфекция.

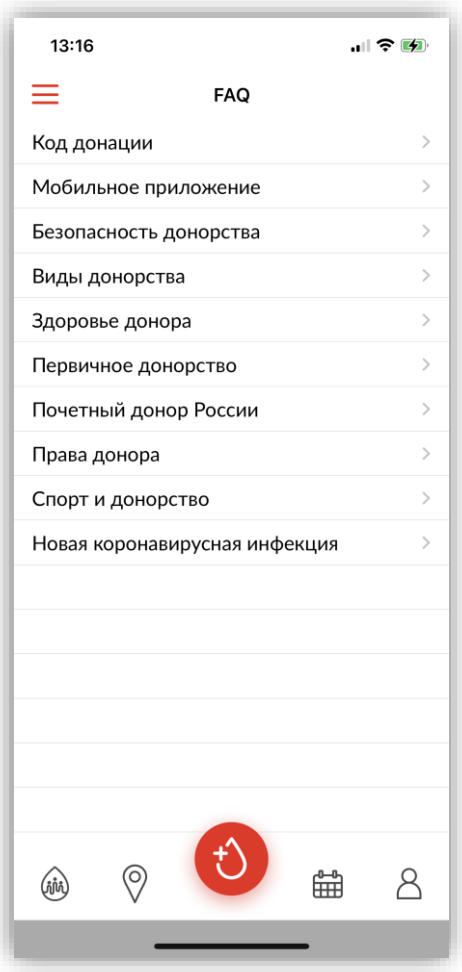

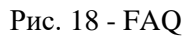

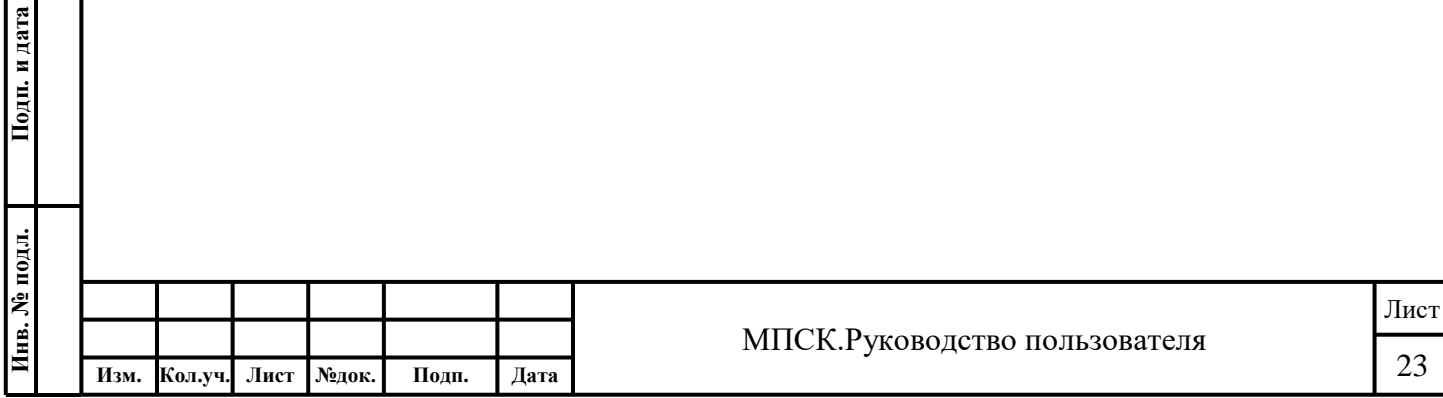

## **Новости**

В мобильном приложении «Служба крови» в разделе «**Новости**» отображаются федеральные новости и новости избранных учреждений, размещённые на портал[е yadonor.ru](yadonor.ru) [\(Рис. \)](#page-23-1).

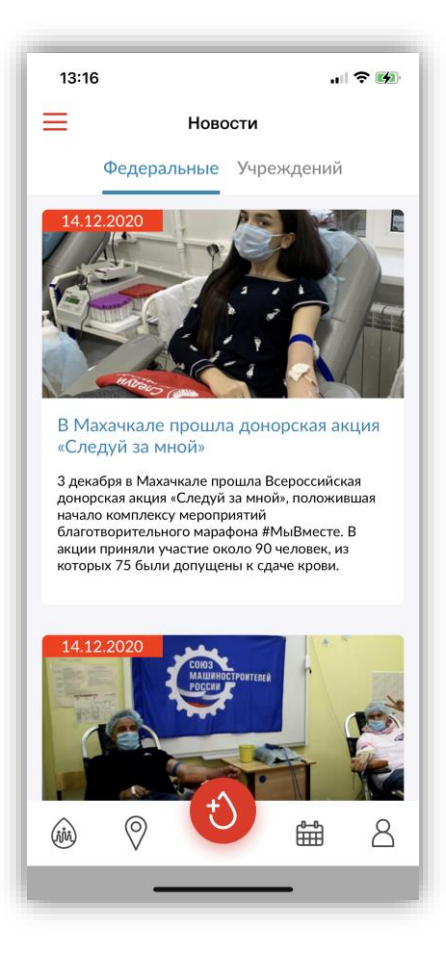

Рис. 19 - Новости

<span id="page-23-1"></span><span id="page-23-0"></span>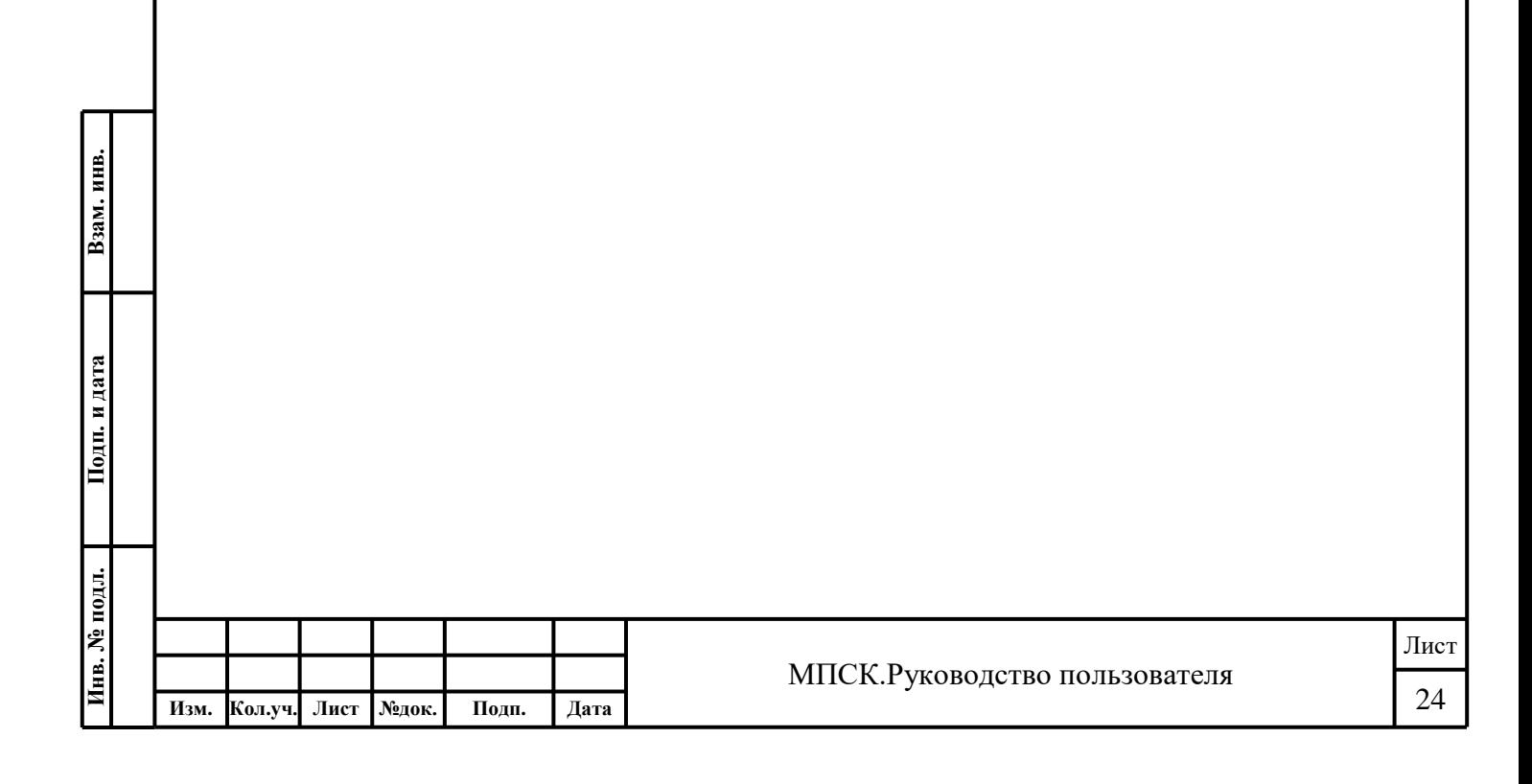

## **Руководство пользователя**

В мобильном приложении «Служба крови» в разделе «**Руководство пользователя**» отображается информация о том, как пользоваться функционалом приложения [\(Рис. 20\)](#page-24-1).

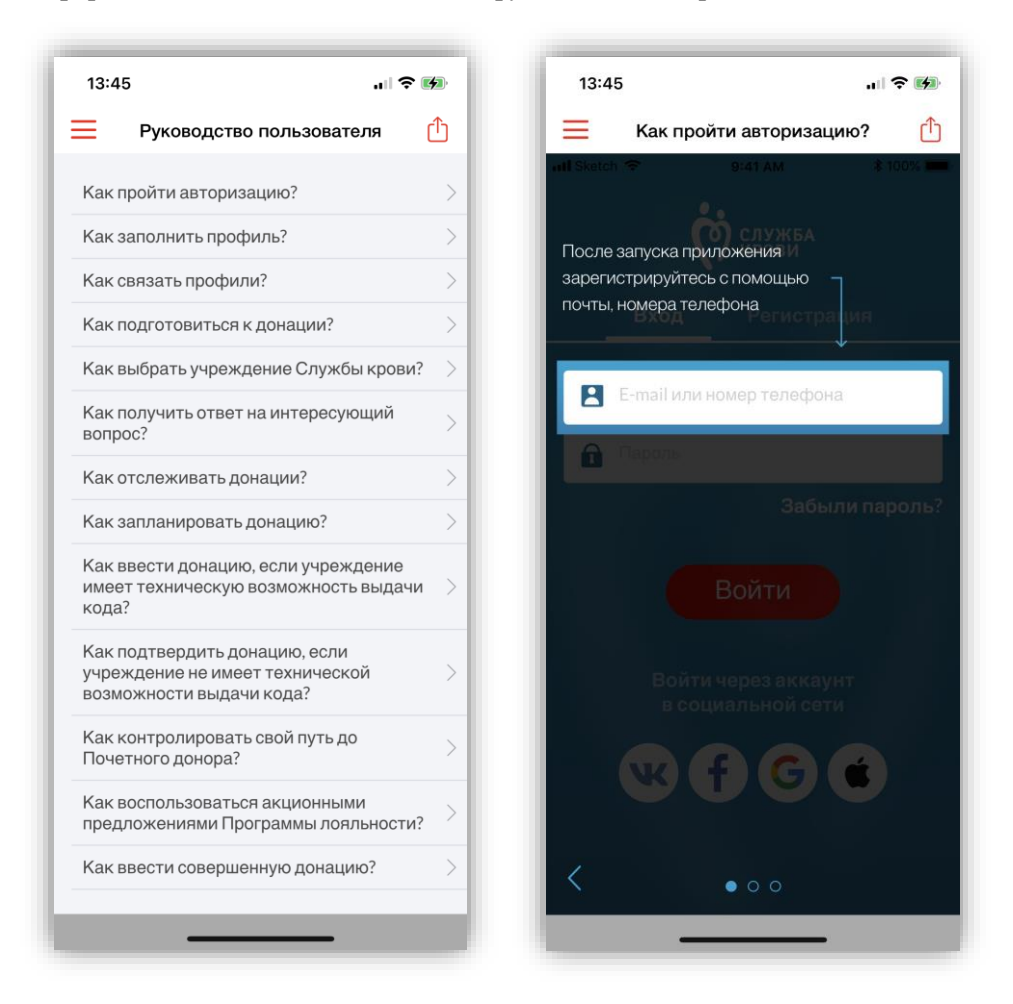

Рис. 20– Руководство пользователя

<span id="page-24-1"></span><span id="page-24-0"></span>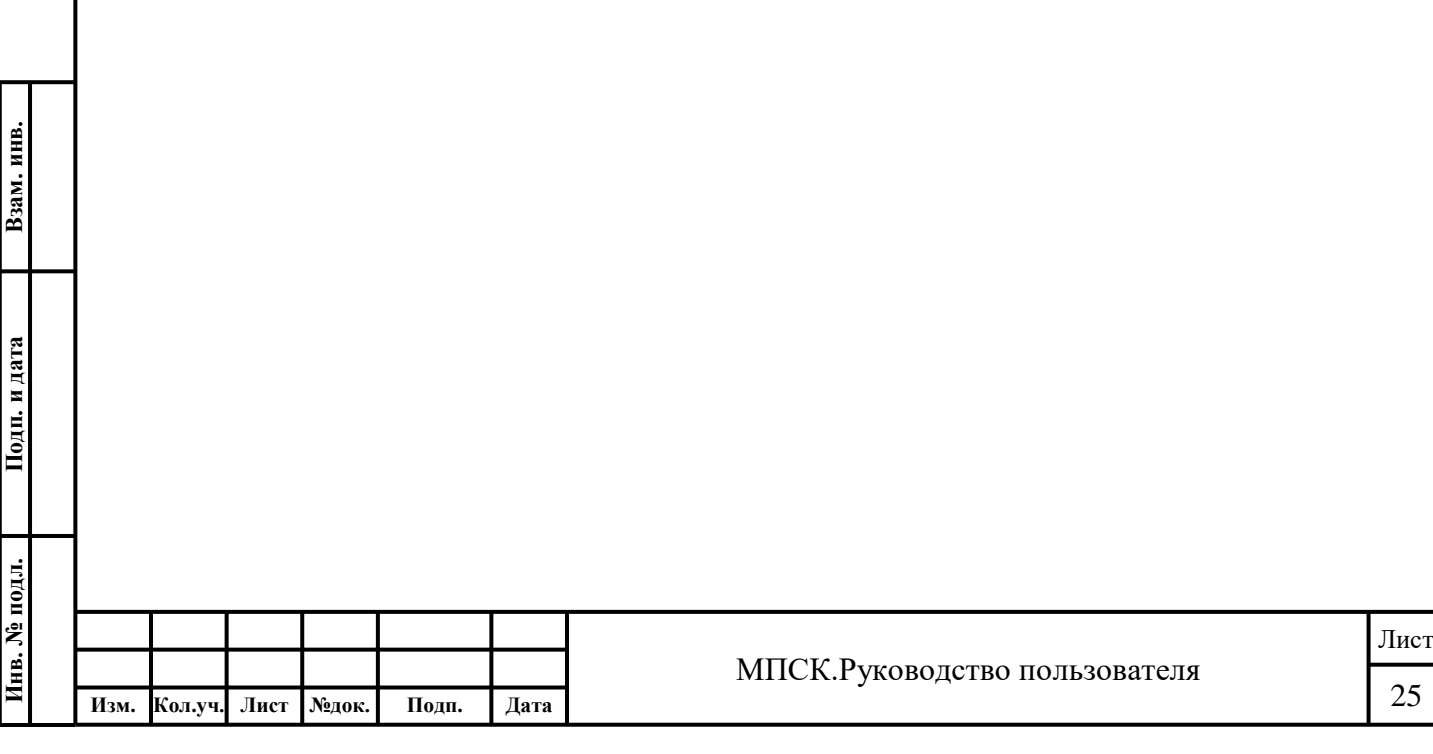

## **Обратная связь**

В мобильном приложении «Служба крови» в разделе «**Обратная связь**» возможно направить свое обращение по темам [\(Рис. \)](#page-25-1):

- Вопрос к службе технической поддержке;
- Программа лояльности;
- Вопрос к учреждению Службы крови.

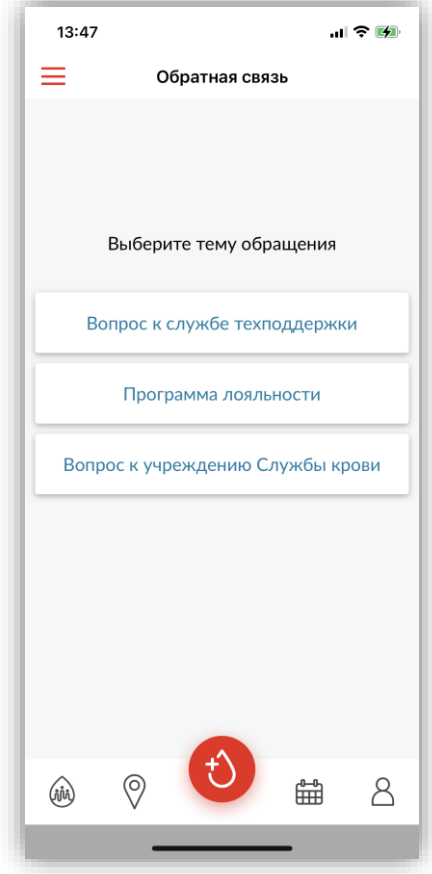

Рис. 20 - Обратная связь

<span id="page-25-1"></span><span id="page-25-0"></span>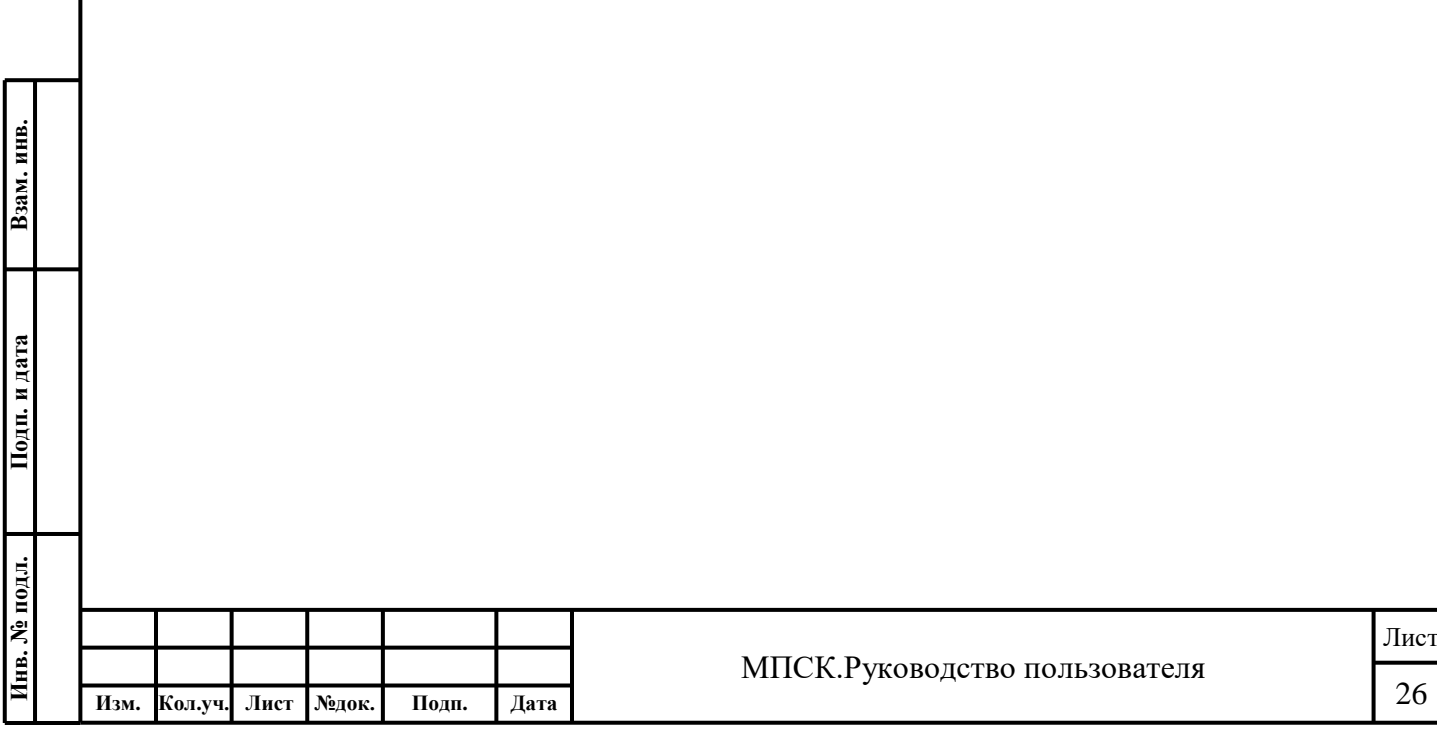

## **Акции программы лояльности**

В мобильном приложении «Служба крови» в разделе «**Акции программы лояльности**» отображается информация по доступным акциям программы лояльности [\(Рис. \)](#page-26-1).

Доступные предложения возможно отфильтровать, указав в фильтре необходимый город.

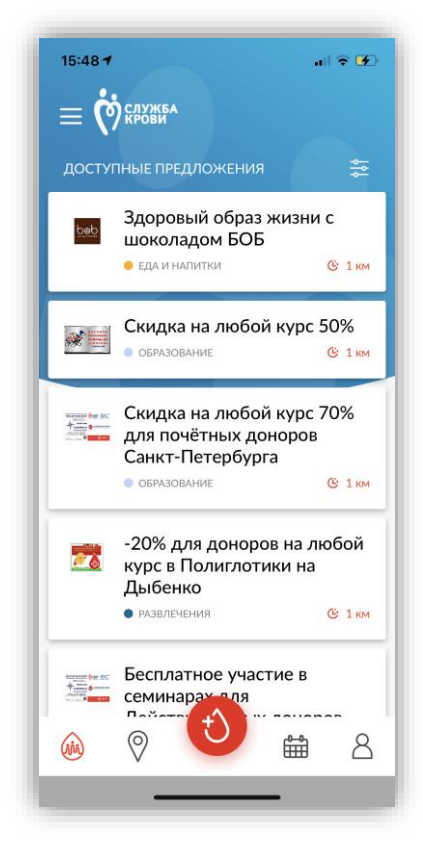

Рис. 21 - Акции программы лояльности

<span id="page-26-1"></span><span id="page-26-0"></span>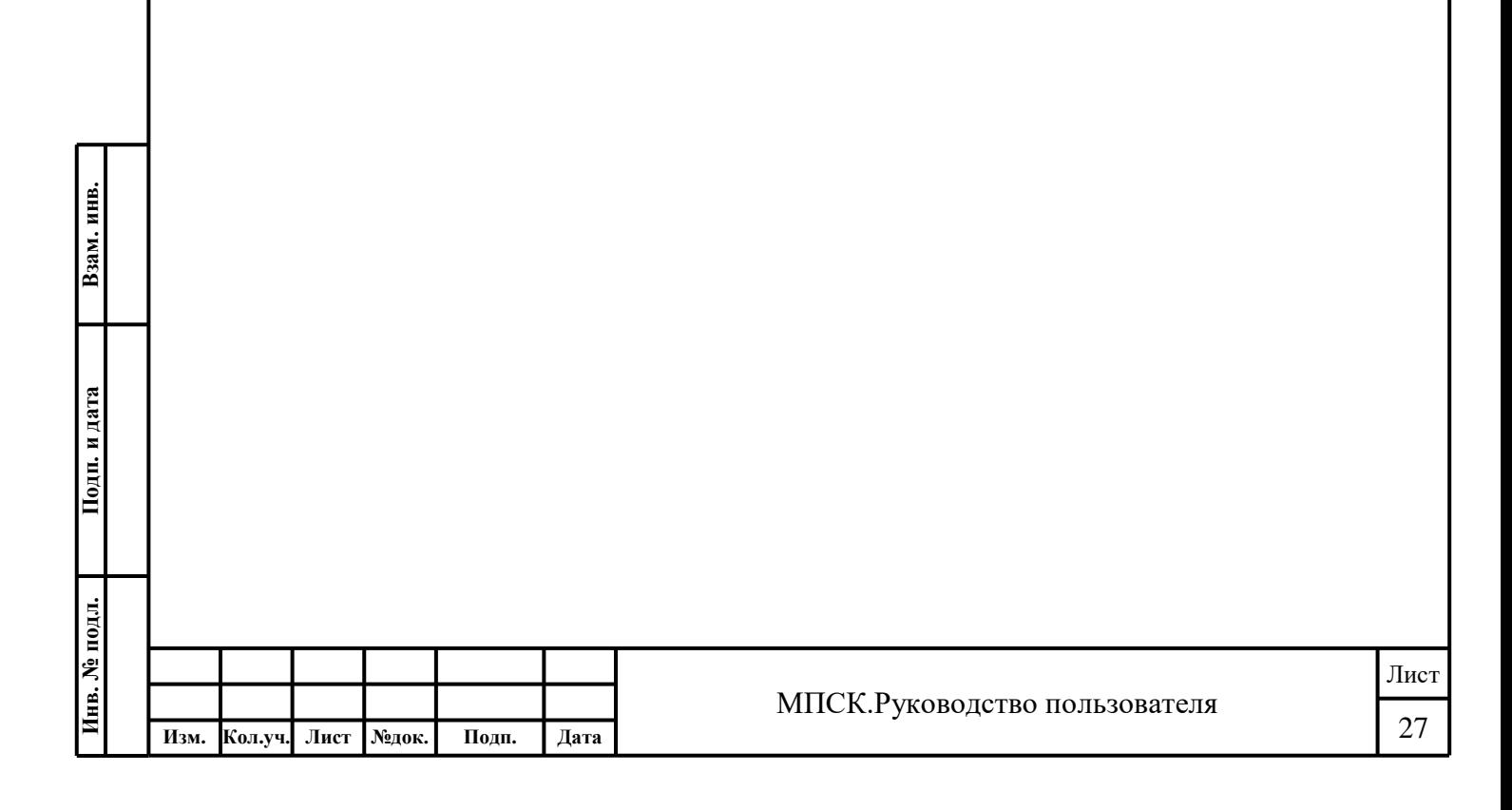

## **Список учреждений Службы крови**

В мобильном приложении «Служба крови» в разделе «**Список учреждений Службы крови**» отображается информация по учреждениям Службы крови [\(Рис. \)](#page-27-0).

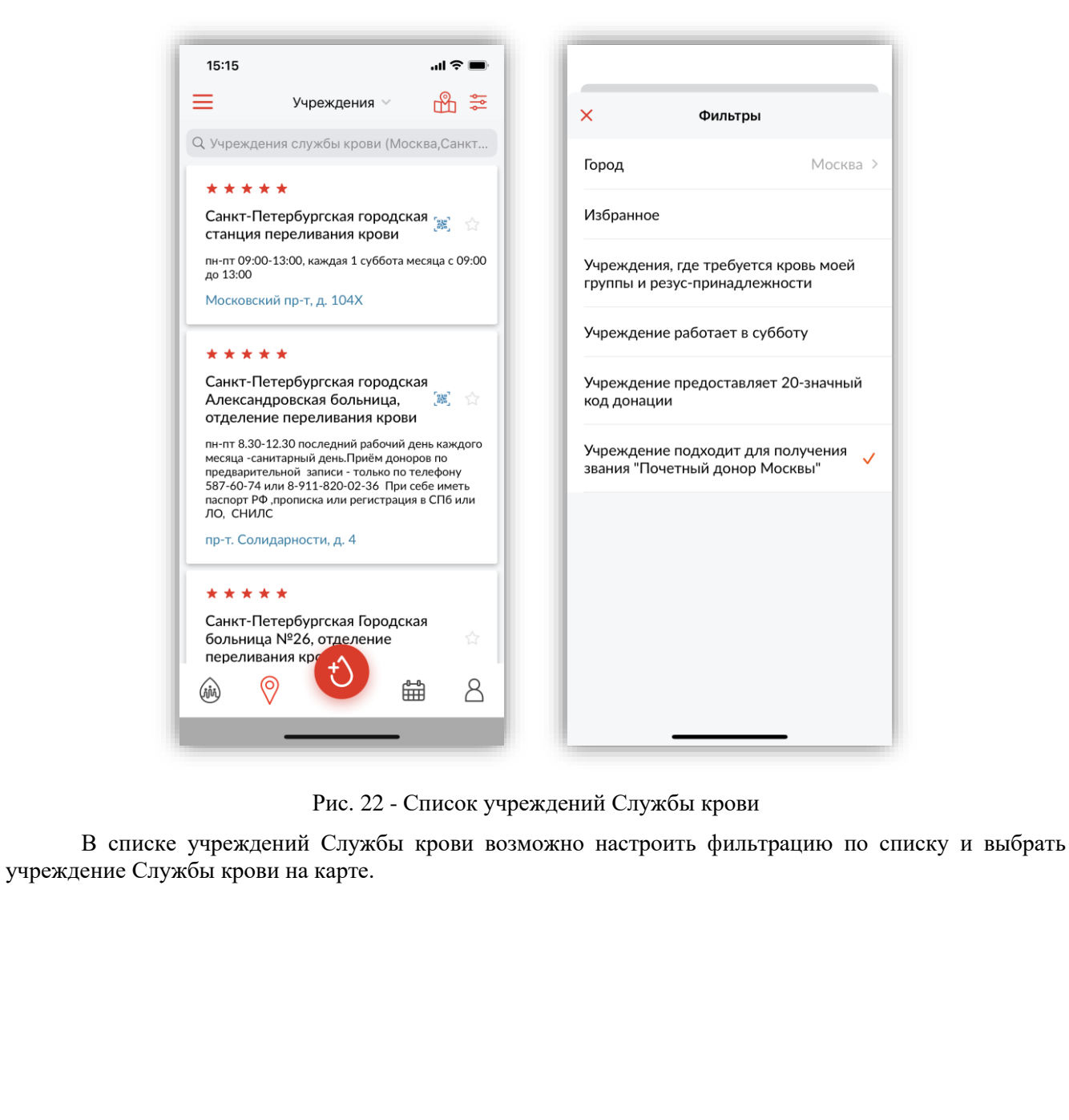

<span id="page-27-0"></span>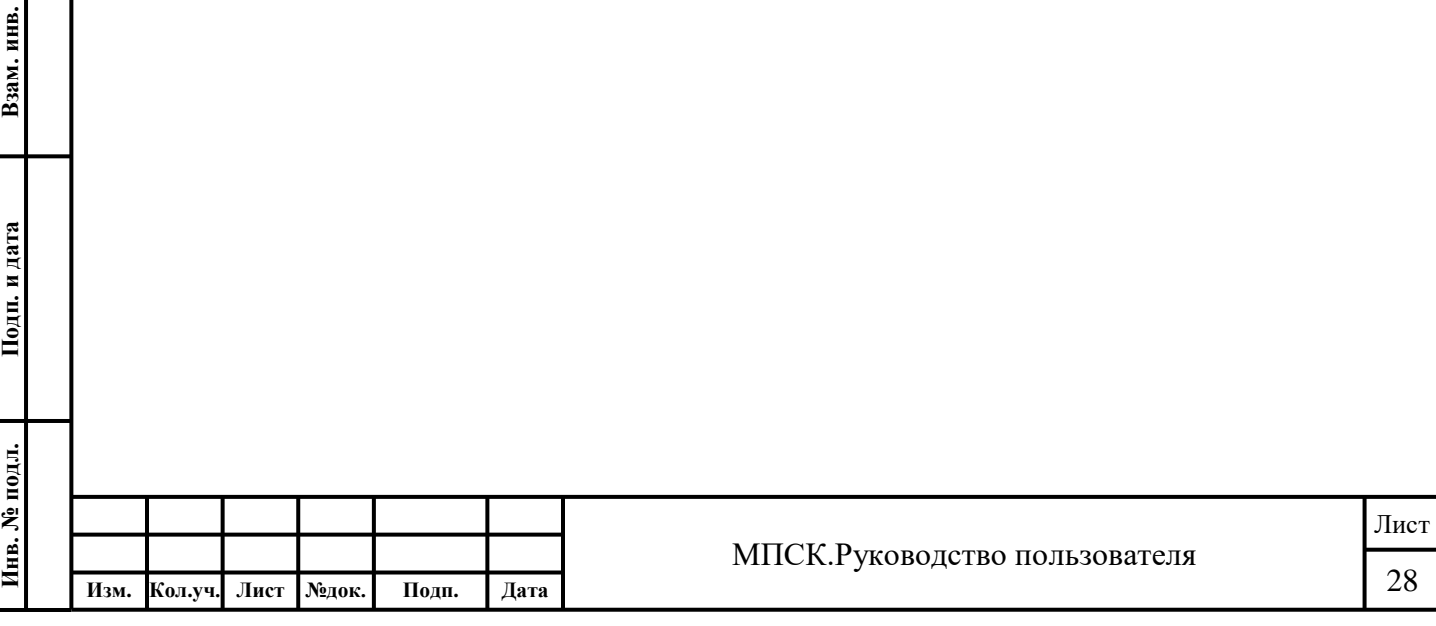

Взам. инв.

Из списка учреждений Службы крови возможно перейти в карточку учреждения [\(Рис. \)](#page-28-1). В карточке учреждения отображается следующая информация:

- Наименование учреждения Службы крови;
- Адрес учреждения Службы крови;
- Режим приёма доноров;
- Контактные данные;
- Донорский светофор;
- Рейтинг учреждения Службы крови;
- Доступна возможность оставить свой отзыв о работе учреждения Службы крови;
- Доступна возможность увидеть оценки и отзывы доноров о работе учреждения Службы крови;
- Доступна возможность задать вопрос сотруднику учреждения Службы крови;
- Доступна возможность запланировать донацию в этом учреждении Службы крови.

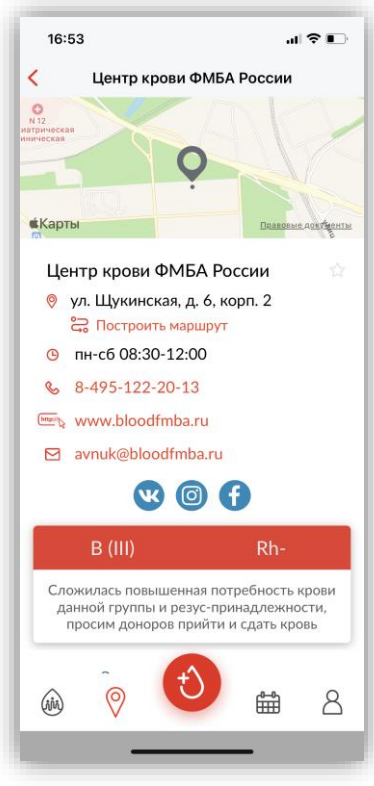

Рис. 23 – Карточка учреждения Службы крови

<span id="page-28-1"></span><span id="page-28-0"></span>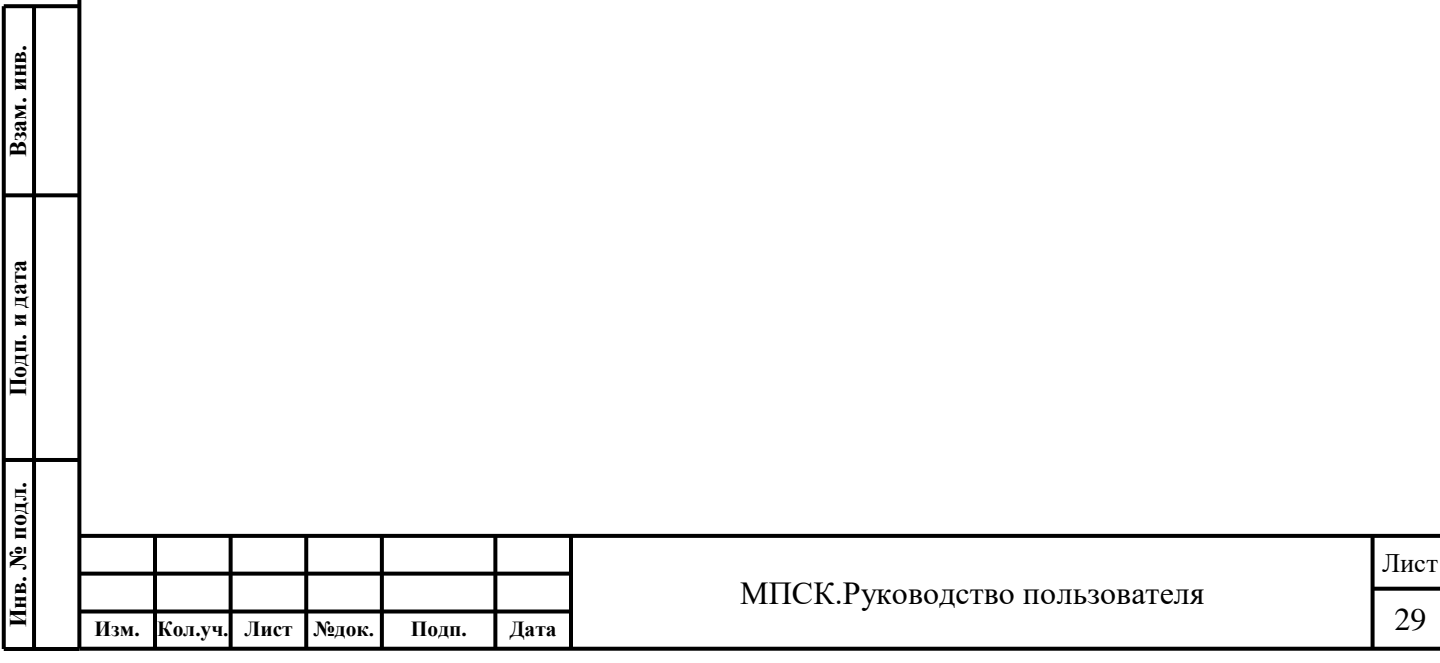

## **Добавление донации по уникальному коду донации**

В мобильном приложении «Служба крови» возможно добавить донацию используя уникальный код донации (далее - УКД), выданный в учреждении Службы крови [\(Рис. \)](#page-29-0).

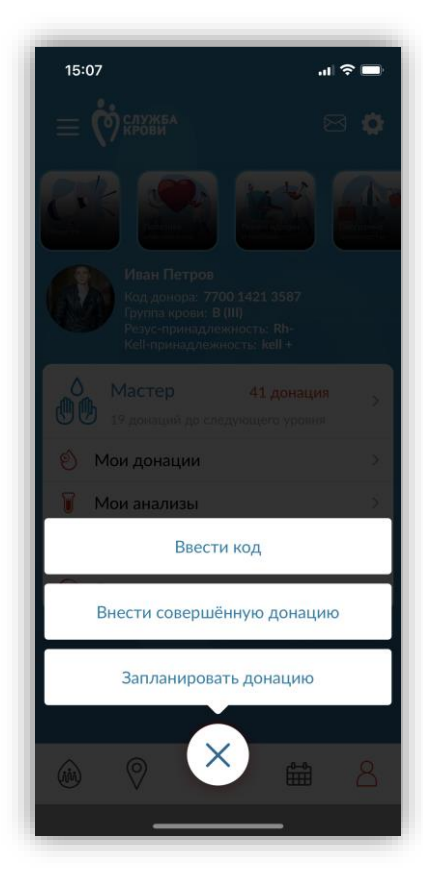

Рис. 24 - Добавление донации по УКД

<span id="page-29-0"></span>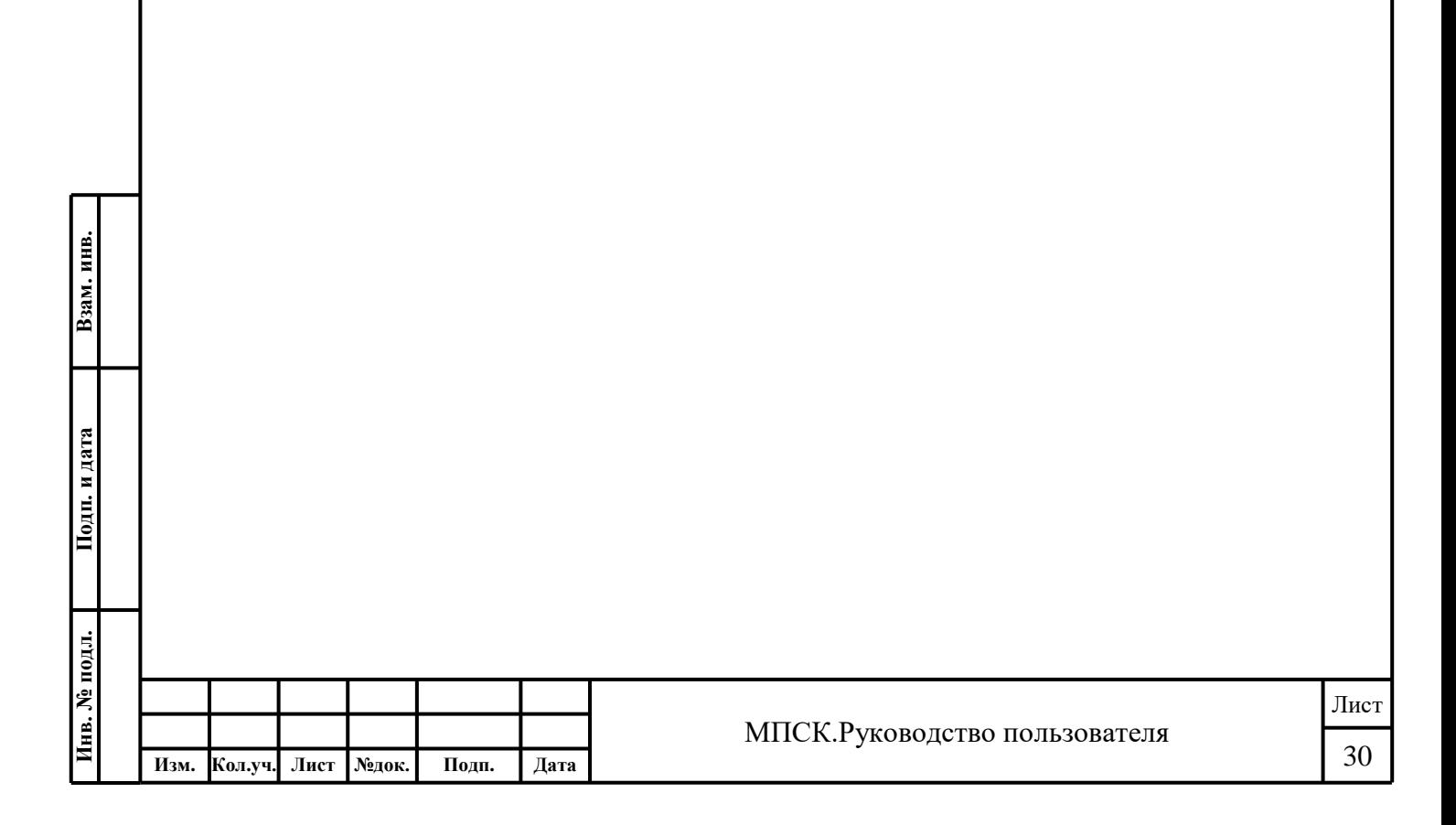

Для этого следует:

- 1. Нажать на иконку «Добавить донацию»;
- 2. Выбрать «Ввести код» [\(Рис. \)](#page-30-0);
- 3. Ввести уникальный код донации или сканировать код;
- 4. Нажать на кнопку «Применить код».

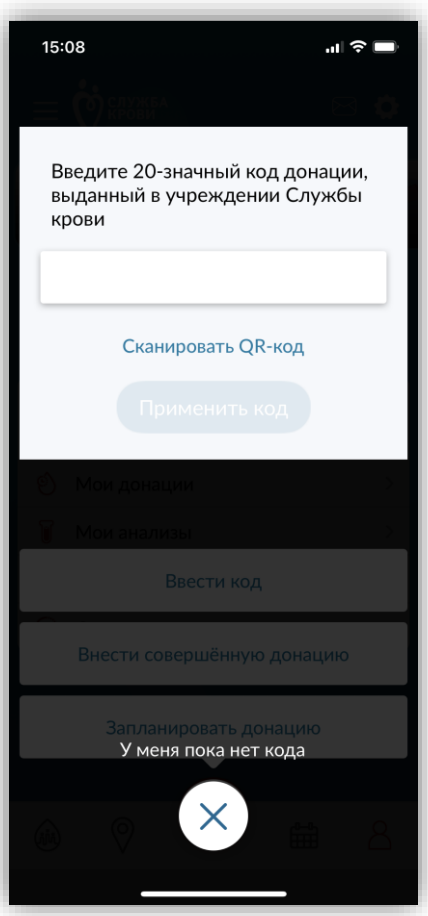

Рис. 25 – Добавление УКД

В списках «Мои донации» и «Мои анализы» добавится запись о новой донации.

<span id="page-30-0"></span>Коды по вновь совершенным донациям вводить не нужно, в последующем все данные обновляются в автоматическом режиме в течение нескольких дней.

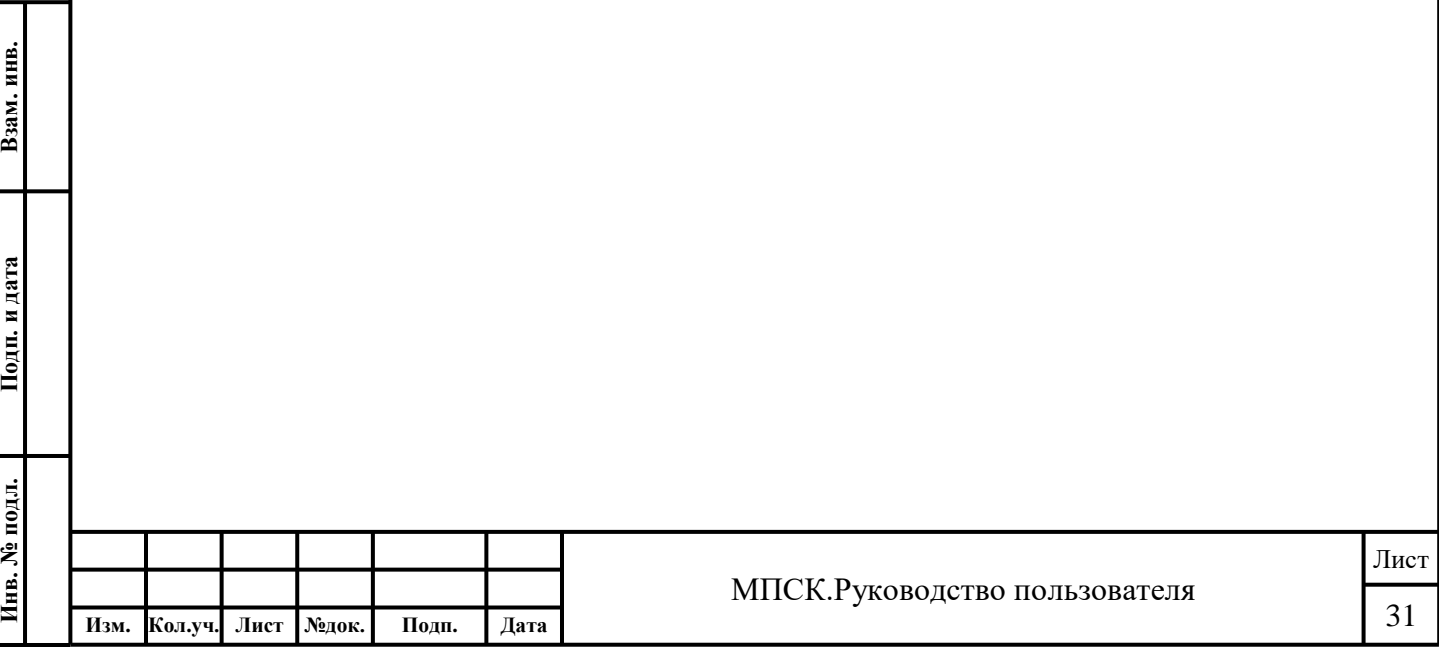

### <span id="page-31-0"></span>**АВАРИЙНЫЕ СИТУАЦИИ**

При возникновении аварийных ситуаций при работе с мобильным приложением «Служба крови» необходимо обращаться в Службу сопровождения пользователей через форму обратной связи.

Для вызова формы обратной связи в мобильном приложении «Служба крови» следует перейти в раздел «**Обратная связь**».

#### <span id="page-31-1"></span>**РЕКОМЕНДАЦИИ ПО ОСВОЕНИЮ**

Для успешного освоения инструментария пользователя рекомендуется использовать настоящую рабочую документацию.

Рабочая и эксплуатационная документация рассчитана на использование лицами, имеющими опыт работы с персональными мобильными устройствами на уровне «Пользователь».

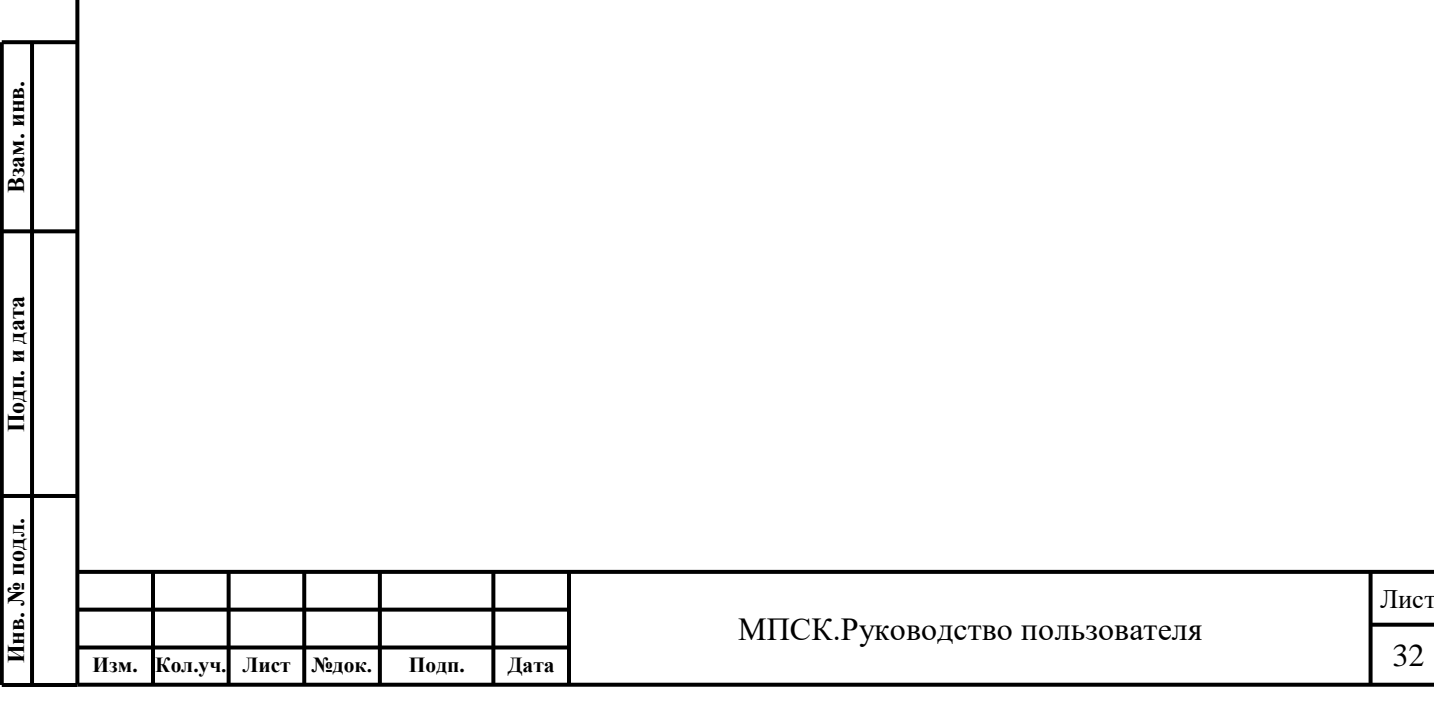